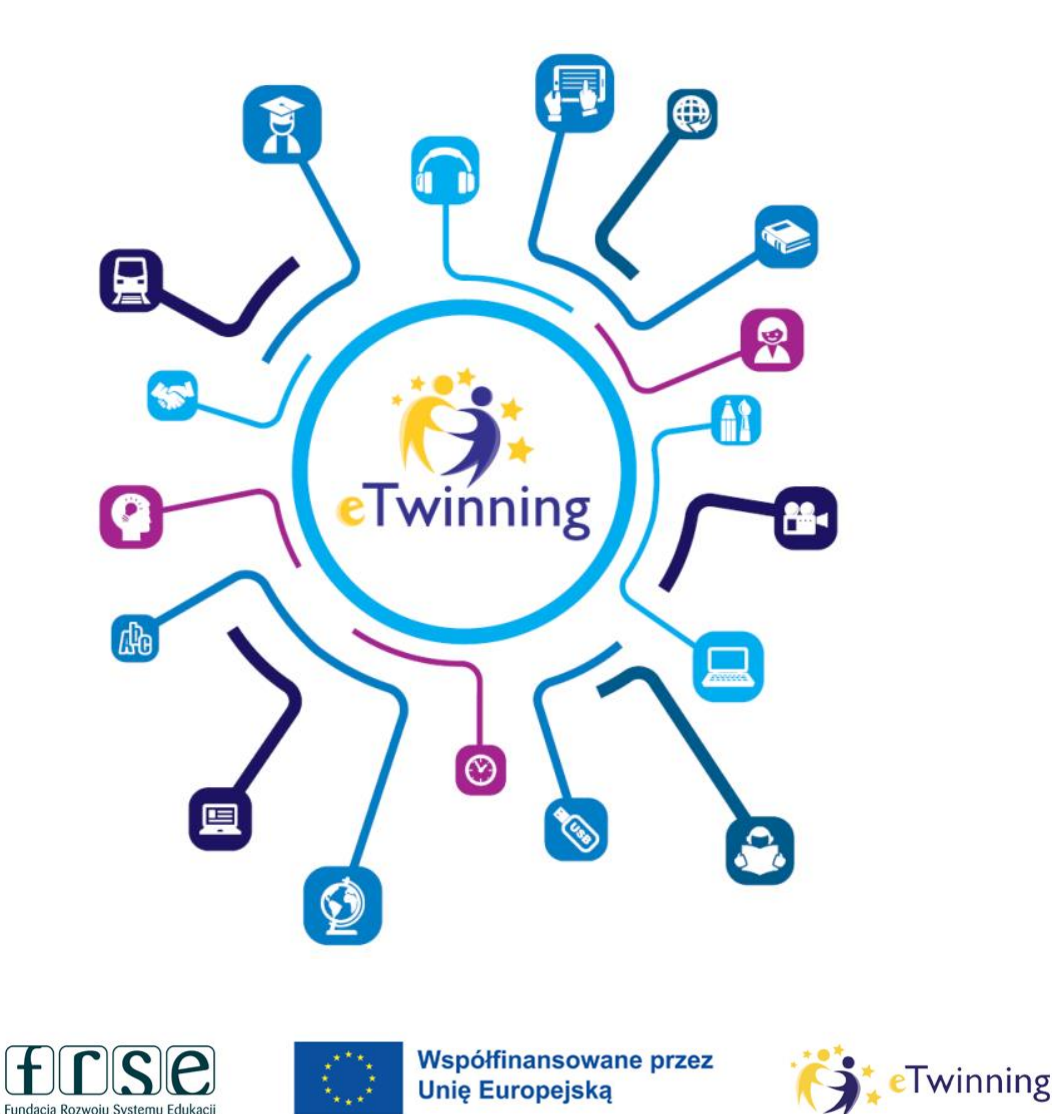

# **WEBINARIUM ETWINNING**

Europejska Platforma Edukacji Szkolnej i nowa platforma eTwinning bez tajemnic.

TWINSPACE - część I

## **ZANIM ZACZNIEMY**

### Przedstaw się na czacie

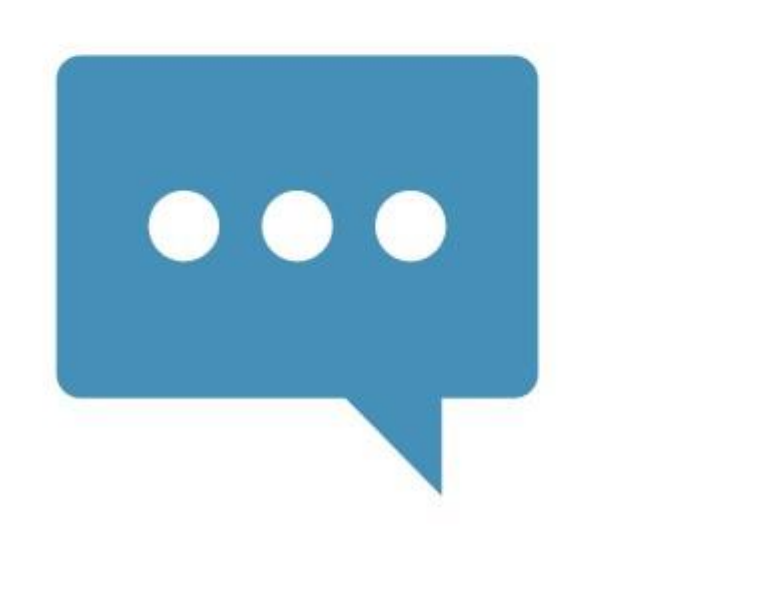

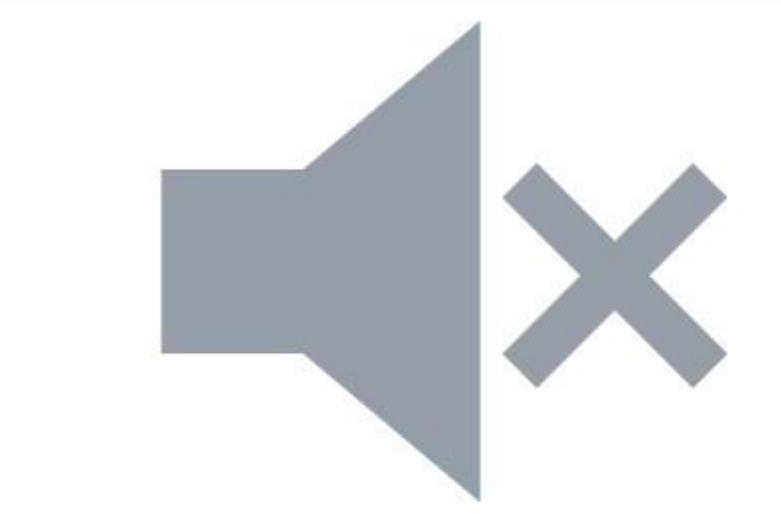

Jeśli masz problemy techniczne napisz na czacie

## **CZAS TRWANIA**

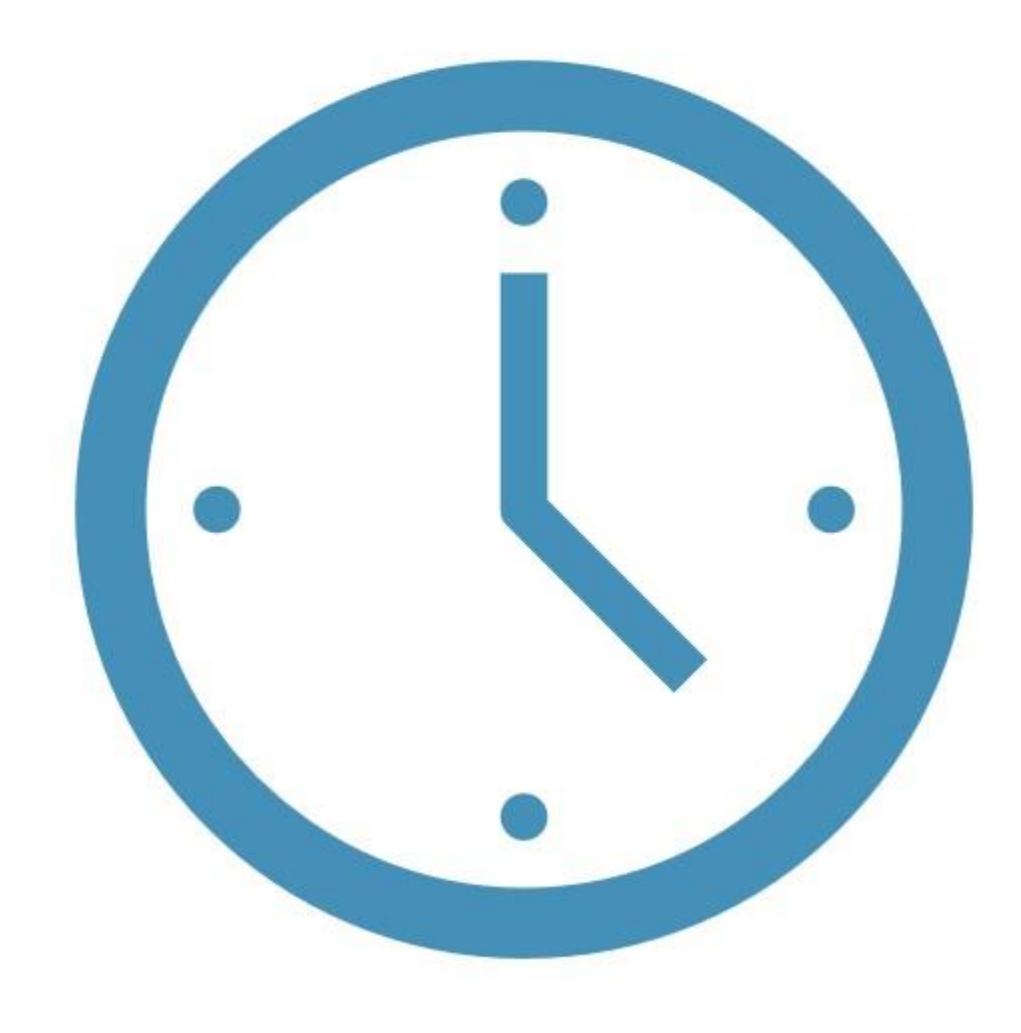

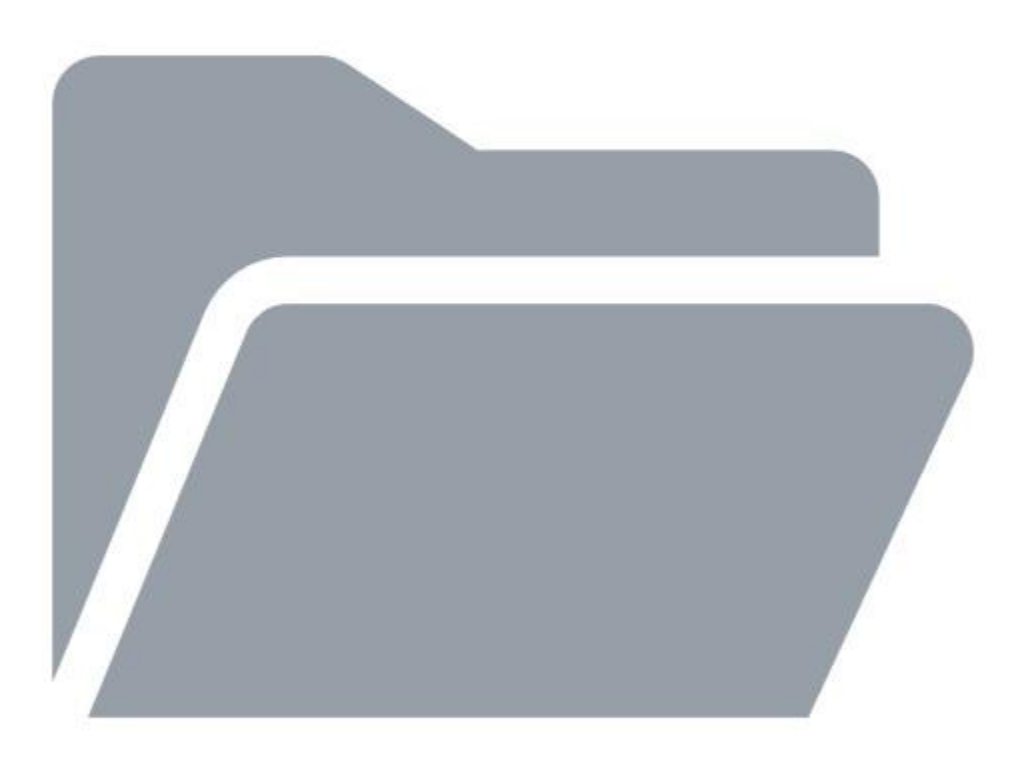

### **MATERIAŁY Z WEBINARIUM**

## **CERTYFIKATY UCZESTNICTWA**

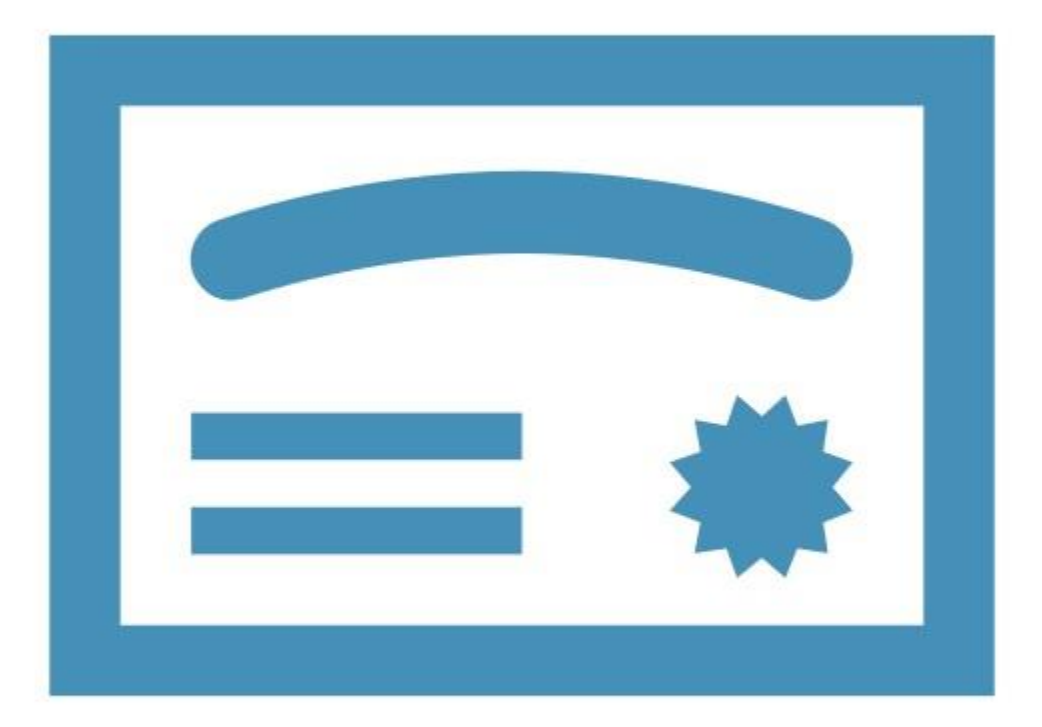

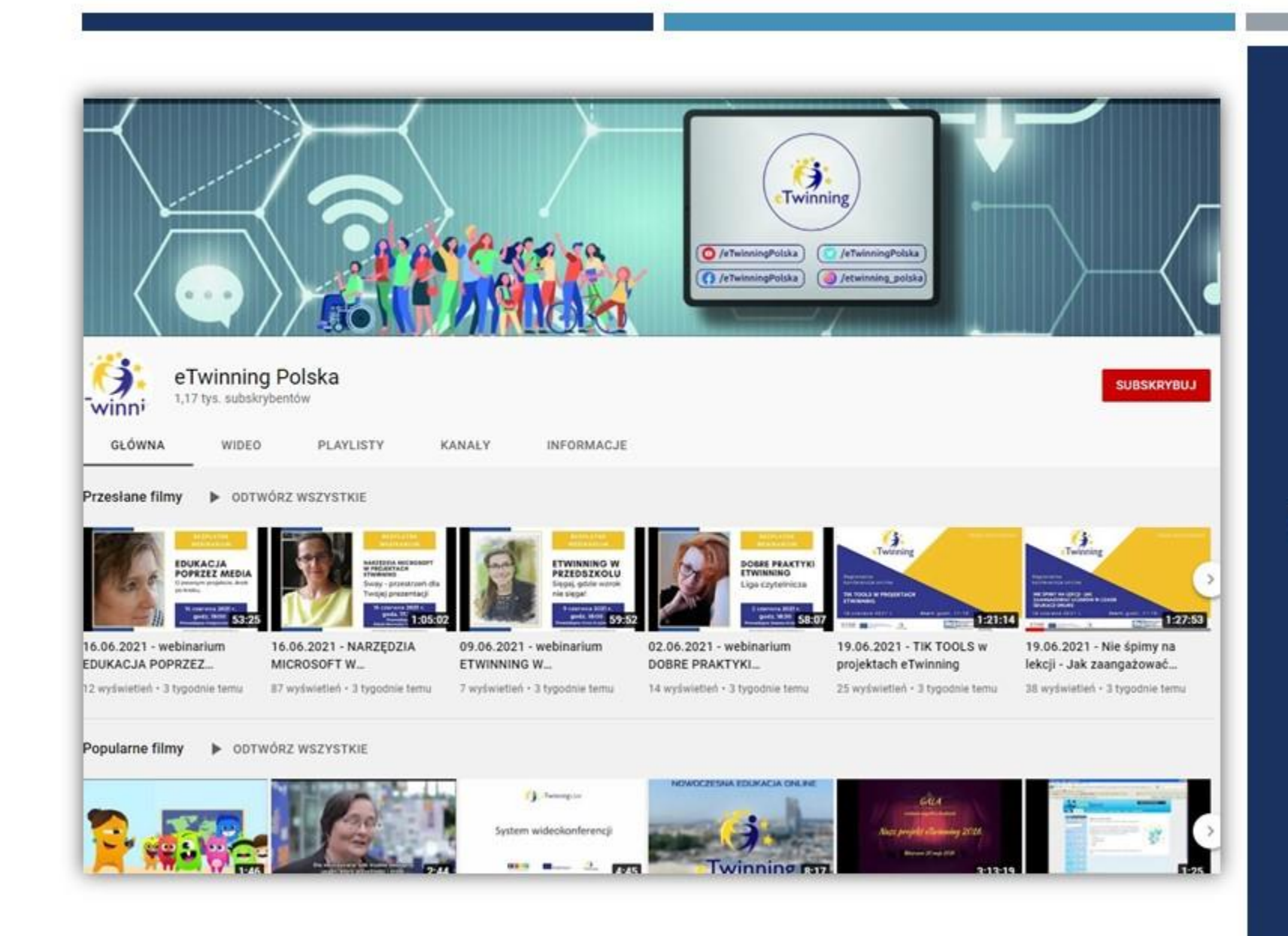

## **NAGRANIA WEBINARIÓW**

# **PRELEGENT**

### **Katarzyna Drabarek**

- Nauczycielka języka angielskiego i niemieckiego w Szkole Podstawowej z Oddziałami Integracyjnymi Nr 6 w Siedlcach
- Doradca metodyczny ds. języka niemieckiego w Mazowieckim Samorządowym Centrum Doskonalenia Nauczycieli w Wydziale w Siedlcach.
- Aktywnie uczestniczy w programie eTwinning od 2016 roku.
- Od 2020 pełni rolę ambasadora programu eTwinning.
- Zrealizowała kilkadziesiąt projektów wyróżnionych Krajową i Europejską Odznaką Jakości eTwinning.
- Koordynatorka projektów międzynarodowych Erasmus+.
- Prowadzi warsztaty i szkolenia dla nauczycieli z zakresu stosowania i wdrażania TIK oraz programu eTwinning i pracy na Twinspace.

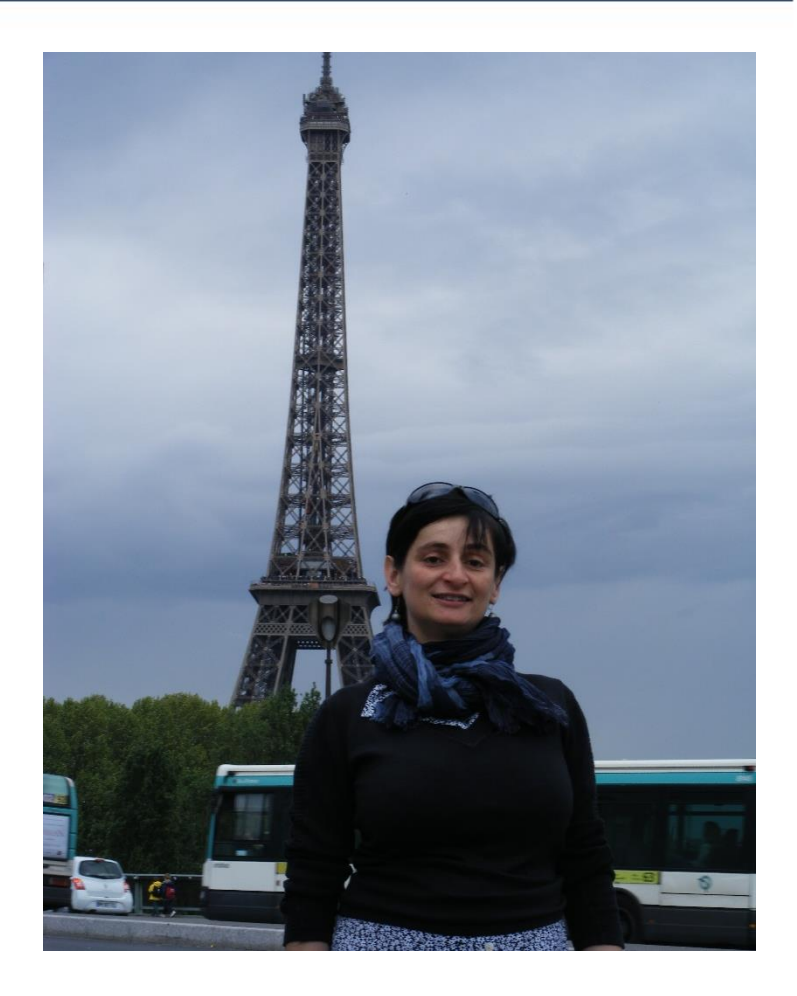

# **CELE WEBINARIUM**

• Poznanie eTwinningowej Platformy TwinSpace, dostępnej w sieci przestrzeni, gdzie członkowie projektów eTwinning (nauczyciele i uczniowie) spotykają się, współpracują i dzielą swoją pracą.

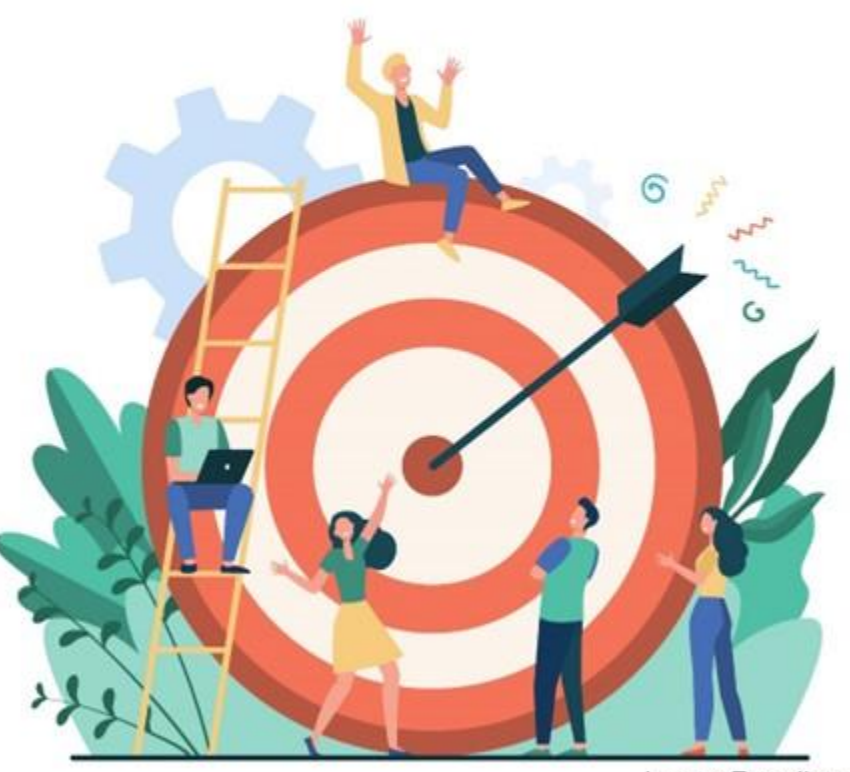

image: Freepik.com

# TWINSPACE CZĘŚĆ I

- I. Strona główna
- A. Biuletyn dla nauczycieli
- B. Aktualizacje dziennik projektu
- II. Strony
- A. Tworzenie stron
- B. Dodawanie treści (tekst, link, obraz, plik, wideo, osadzone obiekty)
- C. Dodawanie ankiet
- III. Materiały
- A. Dodawanie materiałów
- B. Porządkowanie materiałów

## LOGOWANIE

### https://etwinning.pl/

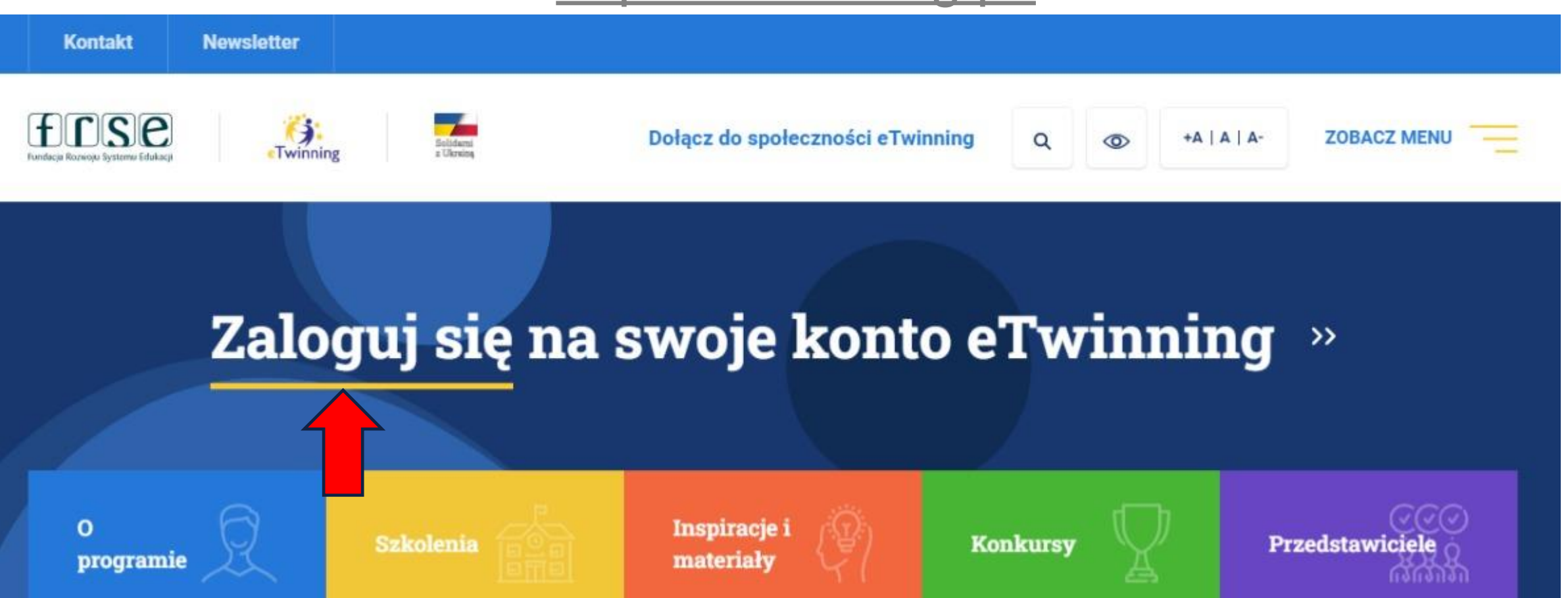

## LOGOWANIE

### <https://school-education.ec.europa.eu/pl>

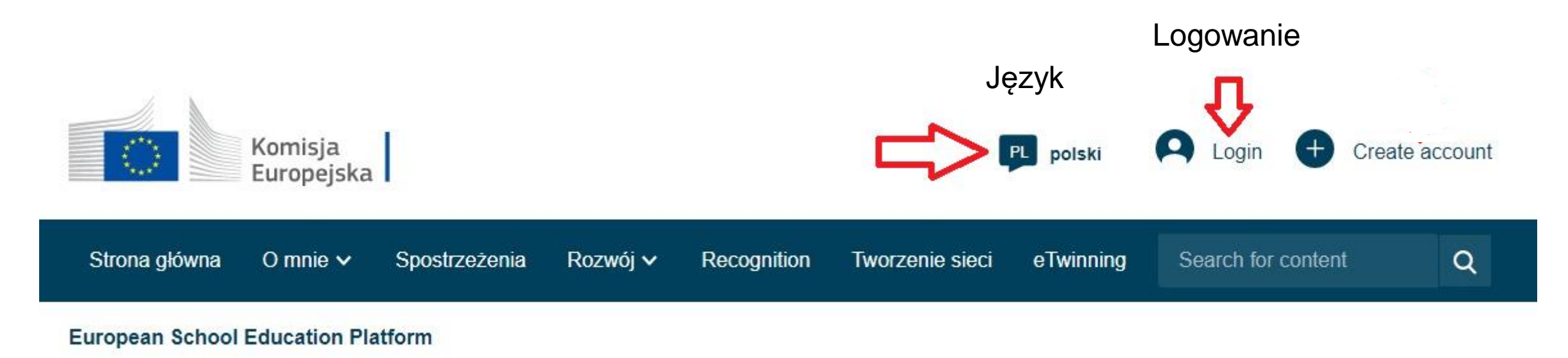

# 1 PRZEJŚCIE DO TWINSPACE

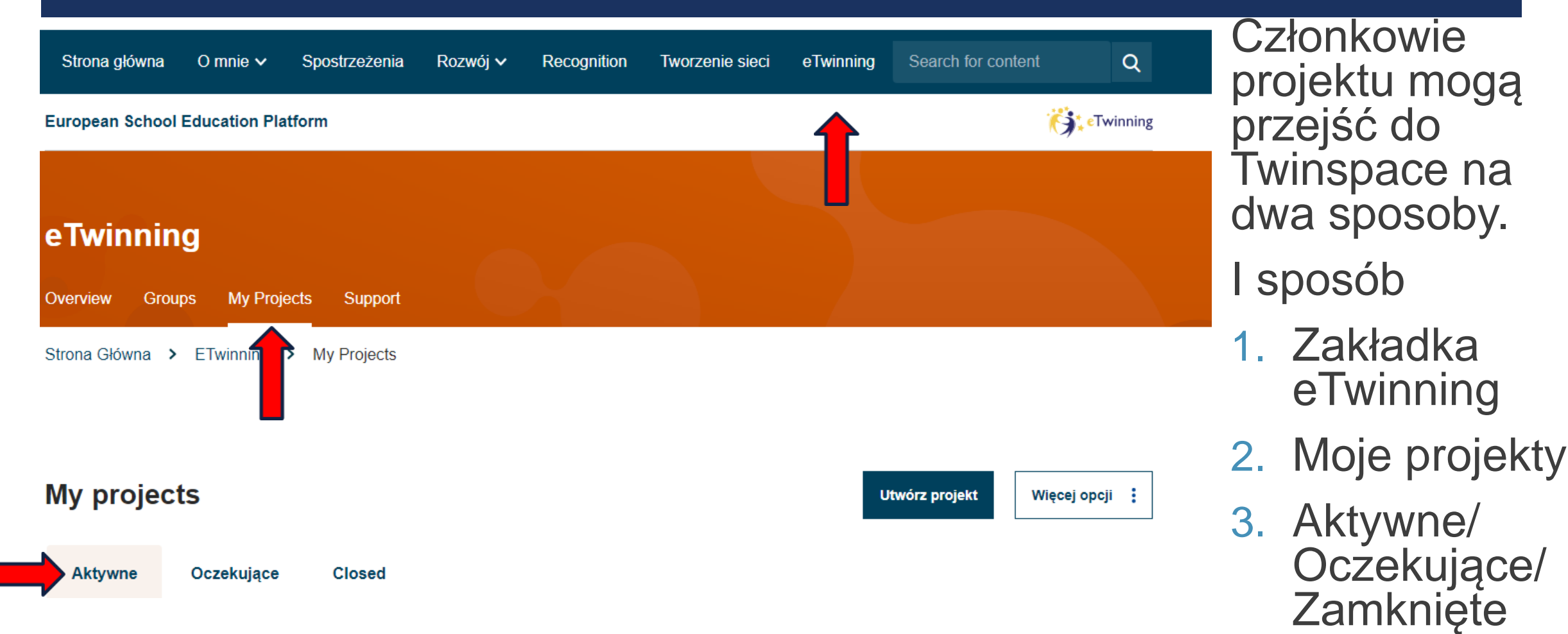

# I PRZEJŚCIE DO TWINSPACE

### **My projects**

Utwórz projekt

Więcej opcji :

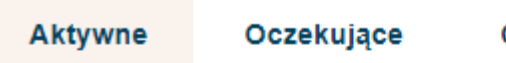

**Closed** 

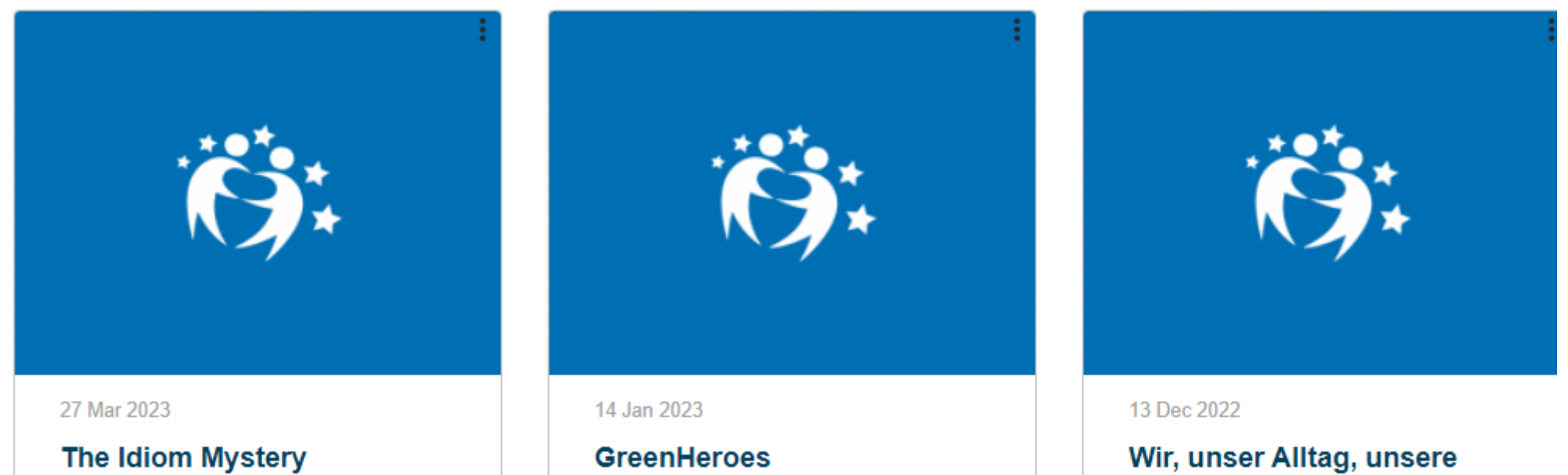

Träume.

# I PRZEJŚCIE DO TWINSPACE

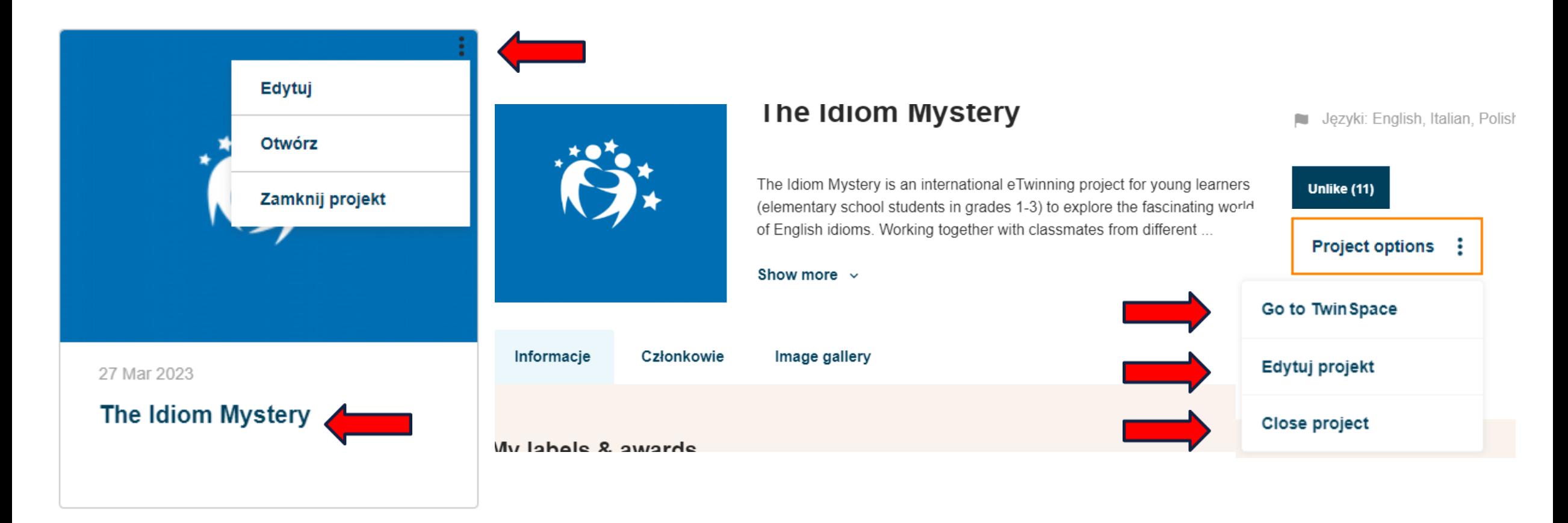

# 1 PRZEJŚCIE DO TWINSPACE

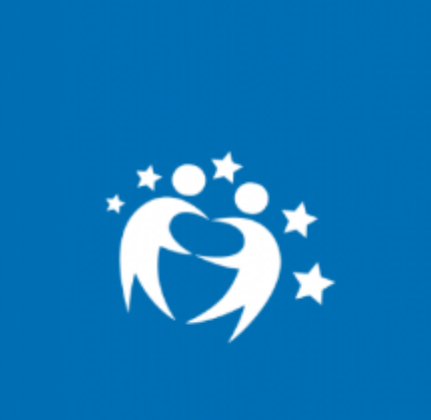

### **PROJECT** • Active

### The Idiom Mystery

Created on: 27.03.2023

Języki: English, Italian, Polish

The Idiom Mystery is an international eTwinning project for young learners (elementary school students in grades 1-3) to explore the fascinating world of English idioms. Working together with classmates from different ...

Show more  $\sim$ 

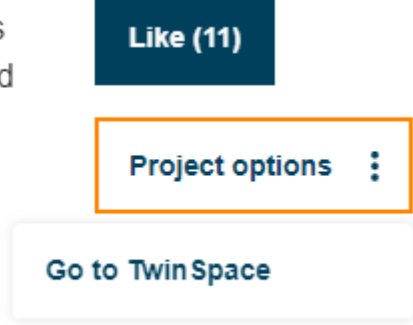

Nauczyciele nie będący administratorami projektu po rozwinięciu "trzech kropek" mają jedynie możliwość przejścia do Twinspace.

# I PRZEJŚCIE DO TWINSPACE

### Members (20)

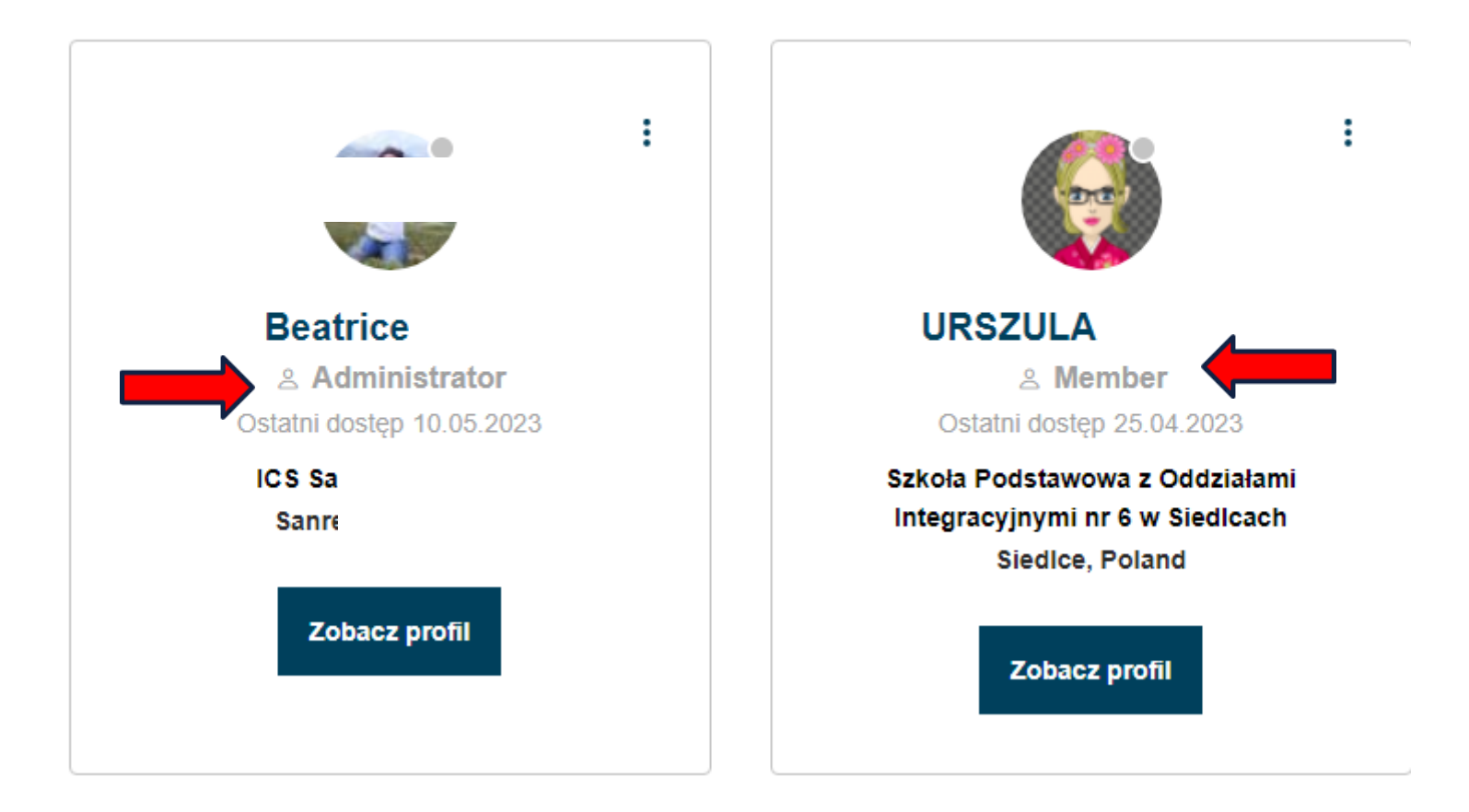

# I PRZEJŚCIE DO TWINSPACE

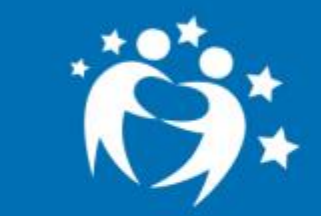

### TwinSpace

### **The Idiom Mystery**

 The Idiom Mystery is an international eTwinning project for young learners to explore the fascinating world of English idioms. Working together with classmates from different countries, students will create a digital dictionary of English idioms creating visual representations, such as "a bird in the hand is worth two in the bush" or "to be a piece of cake" and a series of videos showcasing the meaning of idioms. Teachers will collaborate to develop interactive activities such as crossword puzzles, memory games, and bingo, to enhance students' understanding and engagement with the idioms as well as online quizzes and games to test students' idiomatic knowledge.

### 1I PRZEJŚCIE DO TWINSPACE II sposób Lista rozwijana przy Komisia Katarzyna DRABAREK Y  $PL$ polski nazwisku Europejska Powiadomienia 2. Moje Twinspaces Strona główna O mnie  $\vee$ Spostrzeżenia Rozwój v Recognition Tworzenie sieci eTwinning **Se** R My dashboard 3. A) W przypadku jednej tylko **European School Education Platform** Moje TwinSpaces Twinspace nastąpi Strona Główna > My TwinSpaces My groups przekierowanie automatyczne Mój profil B) Przy większej Wyloguj **Moje TwinSpaces** ilości pojawi się lista: Aktywne/ Osoby zaproszone **tylko** do Twinspace a nie **Archived** Closed **Active** Oczekujące/ do projektu skorzystają jedynie z II sposobu. Zamknięte

# **II PRZEJŚCIE DO TWINSPACE**

**Active Archived Closed** 

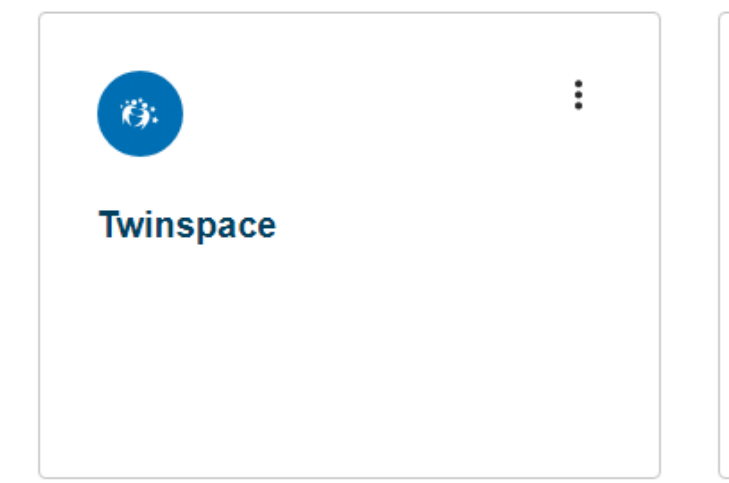

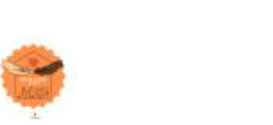

```
Unter einem Dach - pod
jednym dachem
```
Projekt jest skierowany do uczniów klas 7-8 szkoły podstawowej...

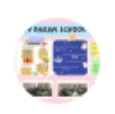

 $\vdots$ 

 $\vdots$ 

 $\vdots$ 

### What's your story?

We are going to make a calendar for 2023 using pictures of Dream...

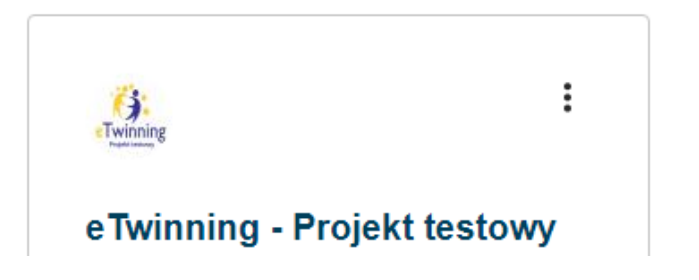

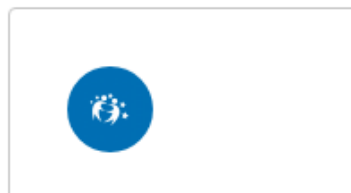

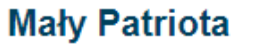

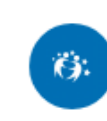

### Coraz bliżej święta...

# II PRZEJŚCIE DO TWINSPACE

### **Moje TwinSpaces**

### **Moje TwinSpaces**

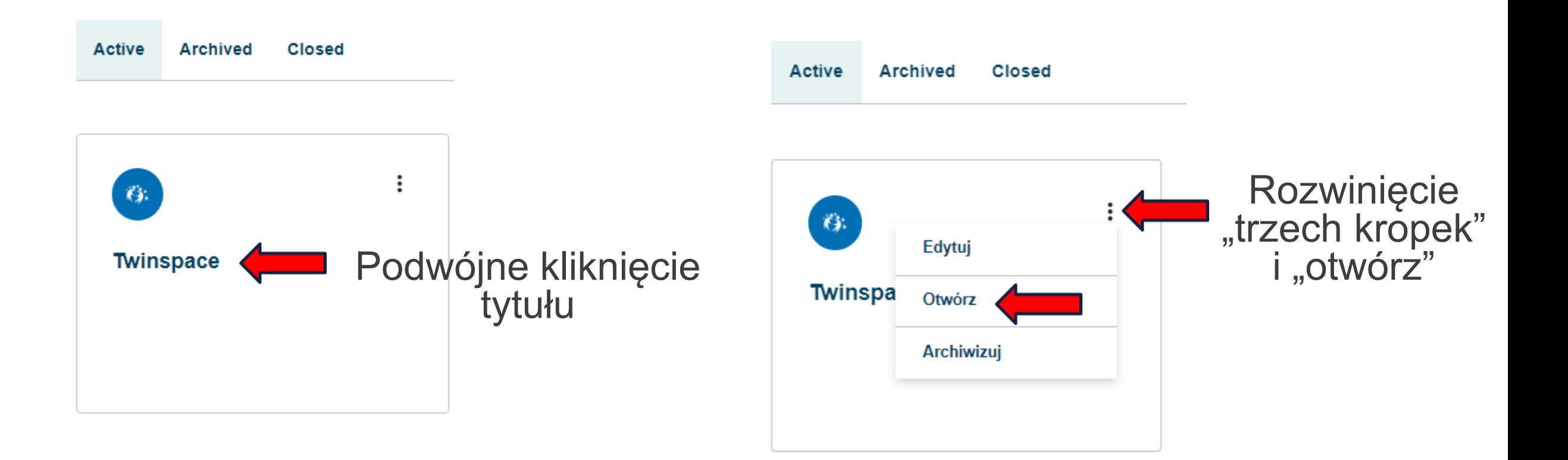

### TwinSpace

### **The Idiom Mystery**

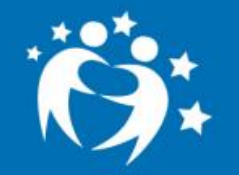

 The Idiom Mystery is an international eTwinning project for young learners to explore the fascinating world of English idioms. Working together with classmates from different countries, students will create a digital dictionary of English idioms creating visual representations, such as "a bird in the hand is worth two in the bush" or "to be a piece of cake" and a series of videos showcasing the meaning of idioms & nbsp; Teachers will collaborate to develop interactive activities such as crossword puzzles, memory games, and bingo, to enhance students' understanding and engagement with the idioms as well as online quizzes and games to test students' idiomatic knowledge.

### Online meetings Strona główna **Strony Materialy** Forum Członkowie **Pomoc**

### **Strona główna/ Homepage**

projektu zawiera istotne informacje. Część z nich jest publicznie widoczna domyślnie: nazwa i opis TwinSpace oraz aktualizacje od użytkowników, w tym nazwy członków, którzy zamieścili komentarze.

Strona Główna > The Idiom Mystery > TwinSpace

**Przegląd strony** 

**Biuletyn dla nauczycieli** 

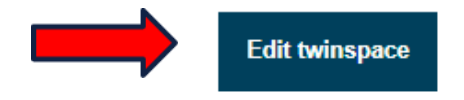

Utwórz post

Administratorzy i moderatorzy projektu mogą zmieniać tytuł i opis TwinSpace, klikając przycisk "Edytuj/Edit TwinSpace" po prawej stronie. Te zmiany nie wpłyną na szczegóły projektu, takie jak tytuł i opis projektu.

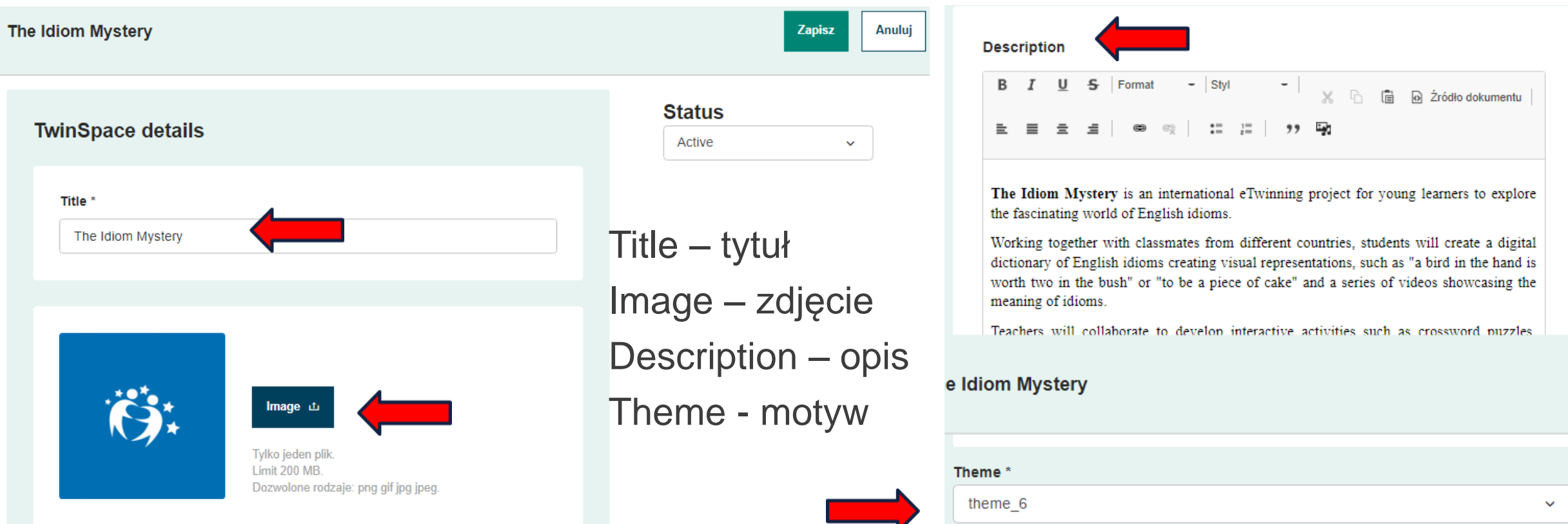

Strona Główna > The Idiom Mystery > TwinSpace

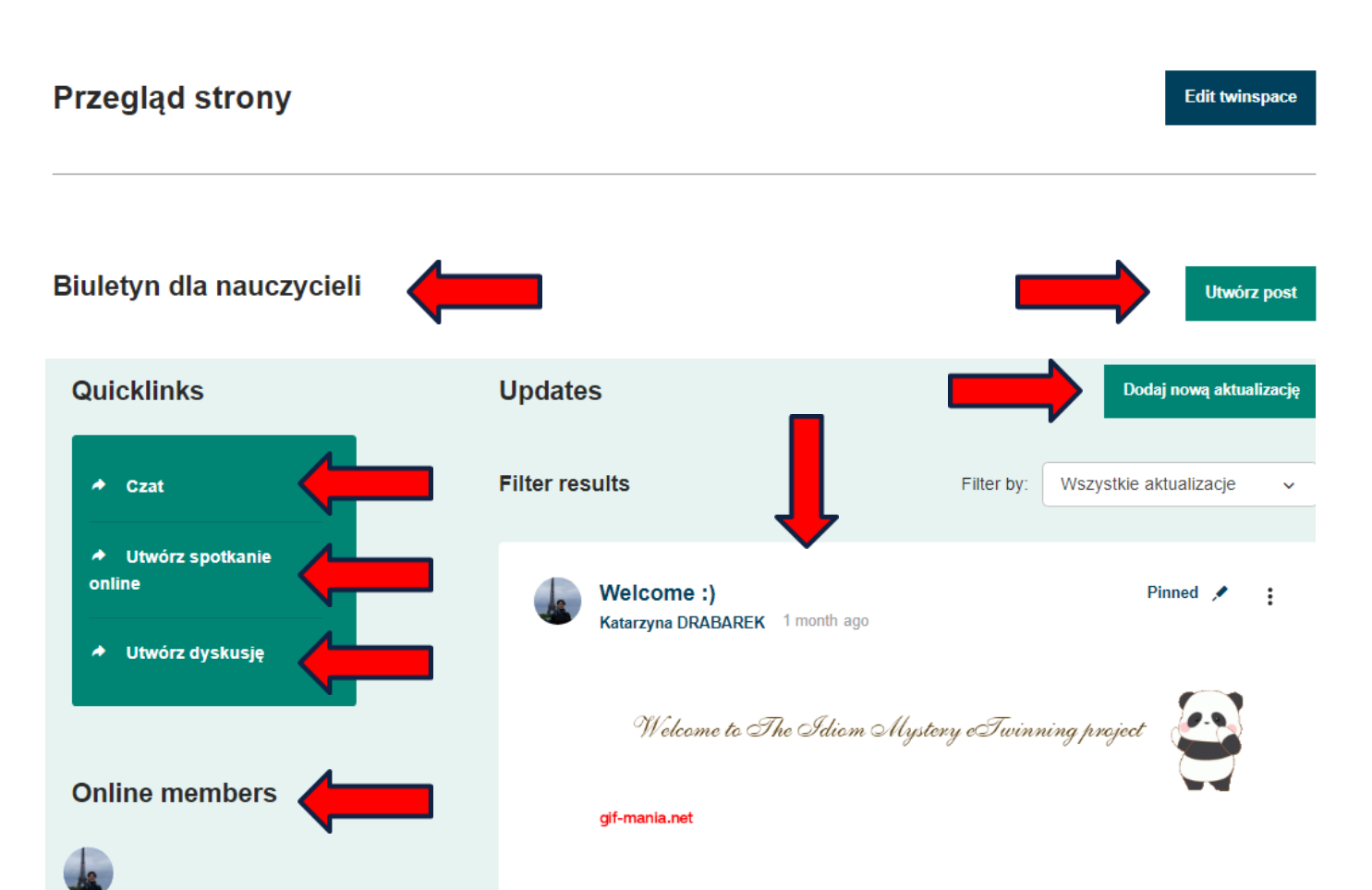

### Ze strony głównej członkowie mogą:

- 1. Zobaczyć, co inni partnerzy zamieścili w Biuletynie dla nauczycieli (tylko na TwinSpaces) i tworzyć posty.
	- 2. Używać szybkich linków, aby:
	- przejść do czatu utworzyć spotkanie online • utworzyć dyskusję
	- 3. Zobaczyć, którzy członkowie TwinSpace są online.
		- 4. Przeczytać aktualizacje (Updates) i dodać nową aktualizację.

## A. BIULETYN DLA NAUCZYCIELI

### **Biuletyn dla nauczycieli**

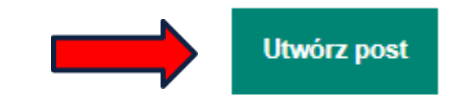

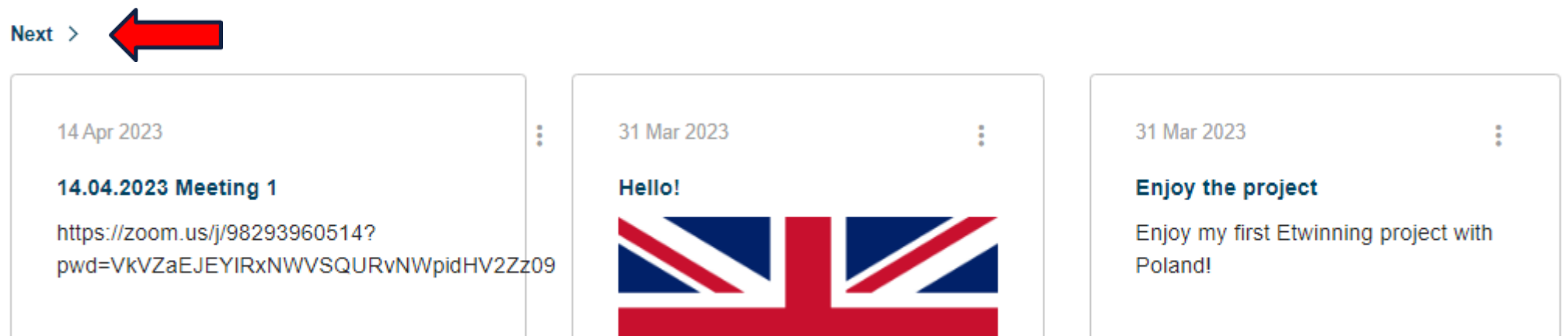

Nauczyciele mogą korzystać z "**Biuletynu dla nauczycieli**", aby planować swoje działania, dzielić się pomysłami i organizować spotkania. Tablica Nauczyciela nie jest widoczna dla uczniów i jest ograniczona do członków TwinSpace.

## A. BIULETYN DLA NAUCZYCIELI

### **Nowy post**

### Szczegóły postu

\* oznacza pole wymagane

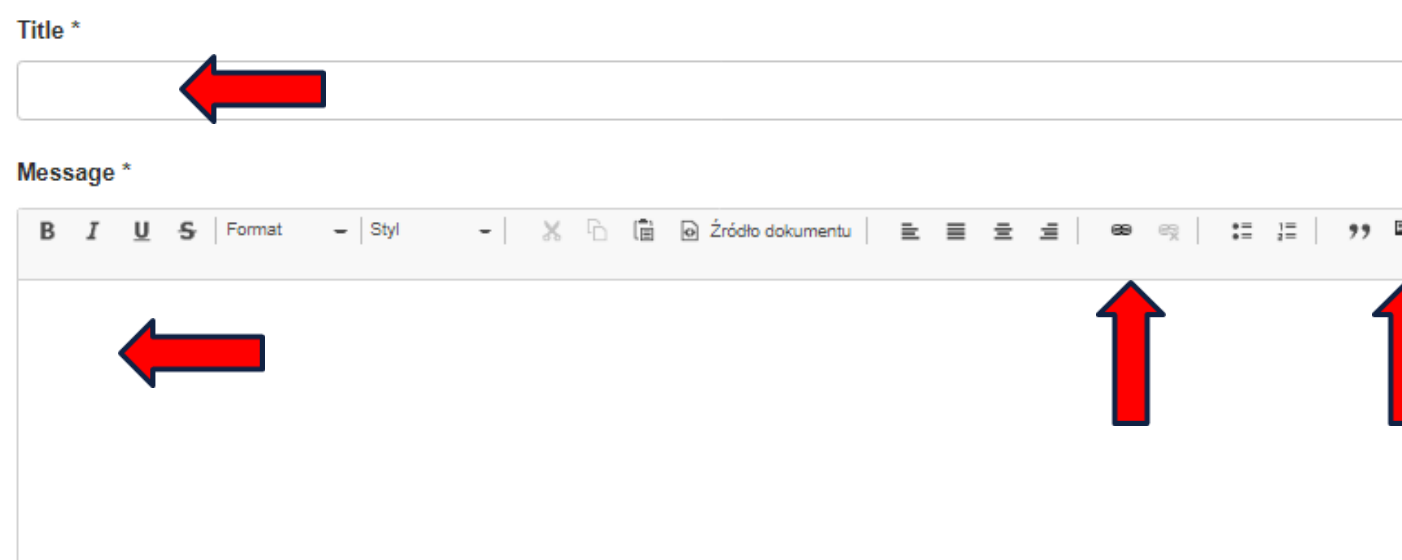

Tworząc post w biuletynie dla nauczycieli określamy tytuł i wpisujemy treść wiadomości.

Możliwa jest edycja tekstu, wstawienie hiperłącza – linku oraz zdjęcia – zdjęcia są automatycznie zapisywane w sekcji "Materiały".

Aby zaakceptować post należy wybrać "Post update" – wyślij aktualizację".

Anului

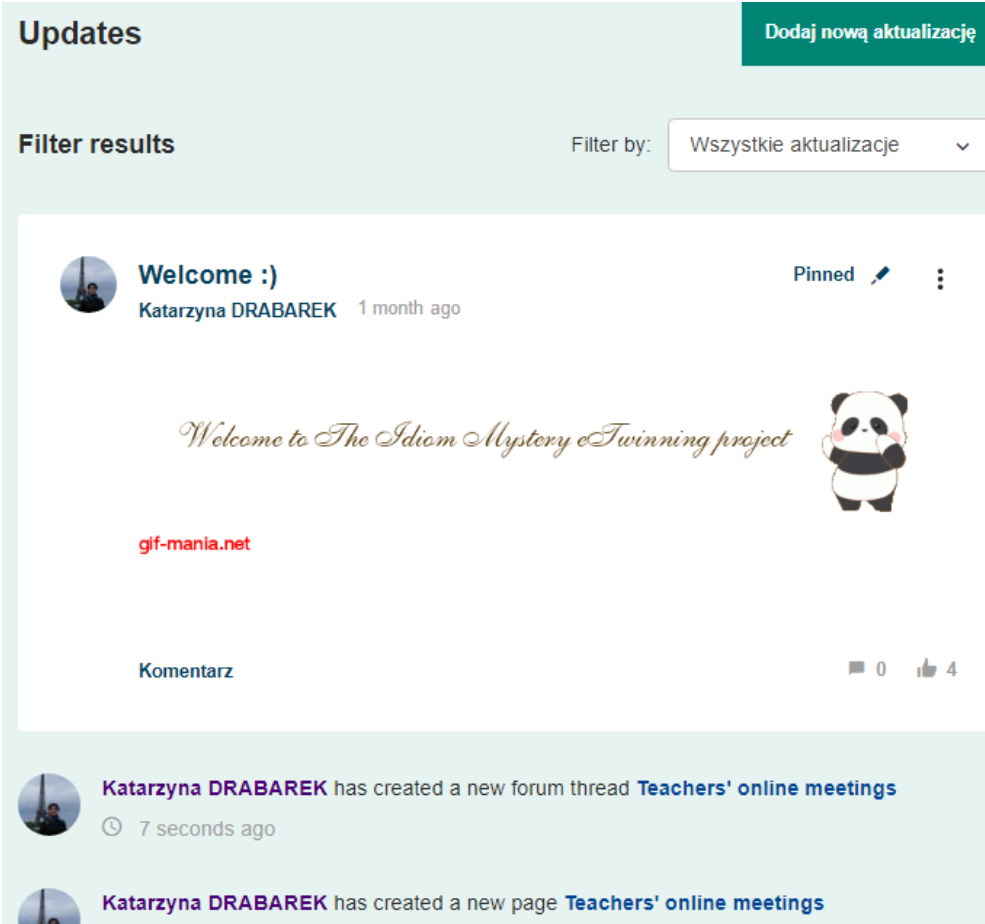

**①** 24 seconds ago

**Upadates – aktualizacje** (na starej platformie nazywane dziennikiem projektu) są miejscem, w którym nauczyciele udostępniają informacje dotyczące projektu, a pozostali członkowie, w tym uczniowie mogą je komentować.

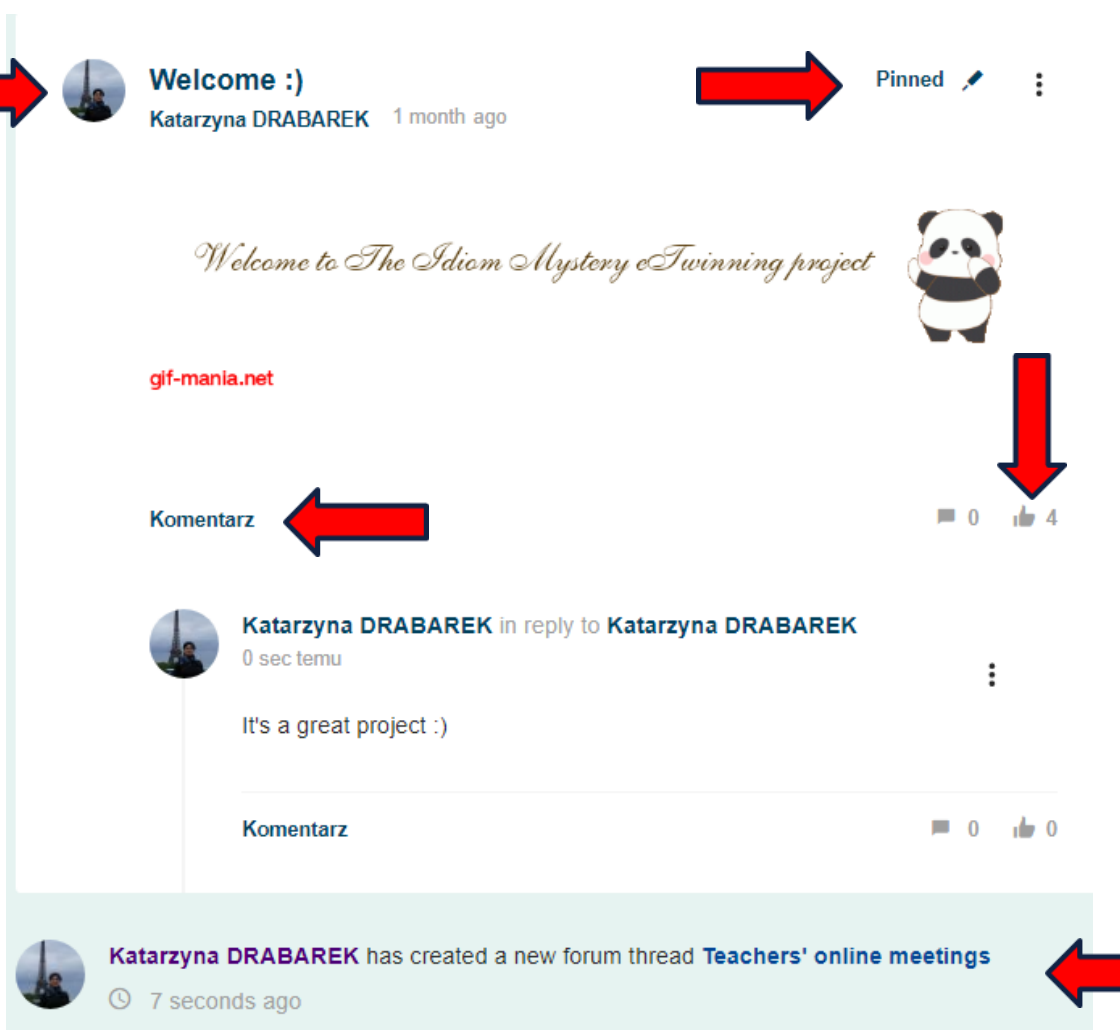

### **Upadates – aktualizacje** pokazuje:

● posty opublikowane przez wszystkich użytkowników w TwinSpace projektu.

Posty można polubić – "łapka", skomentować - komentarz i przypiąć - pin (komentarze pozostają na górze).

● działania, które użytkownicy wykonali w TwinSpace

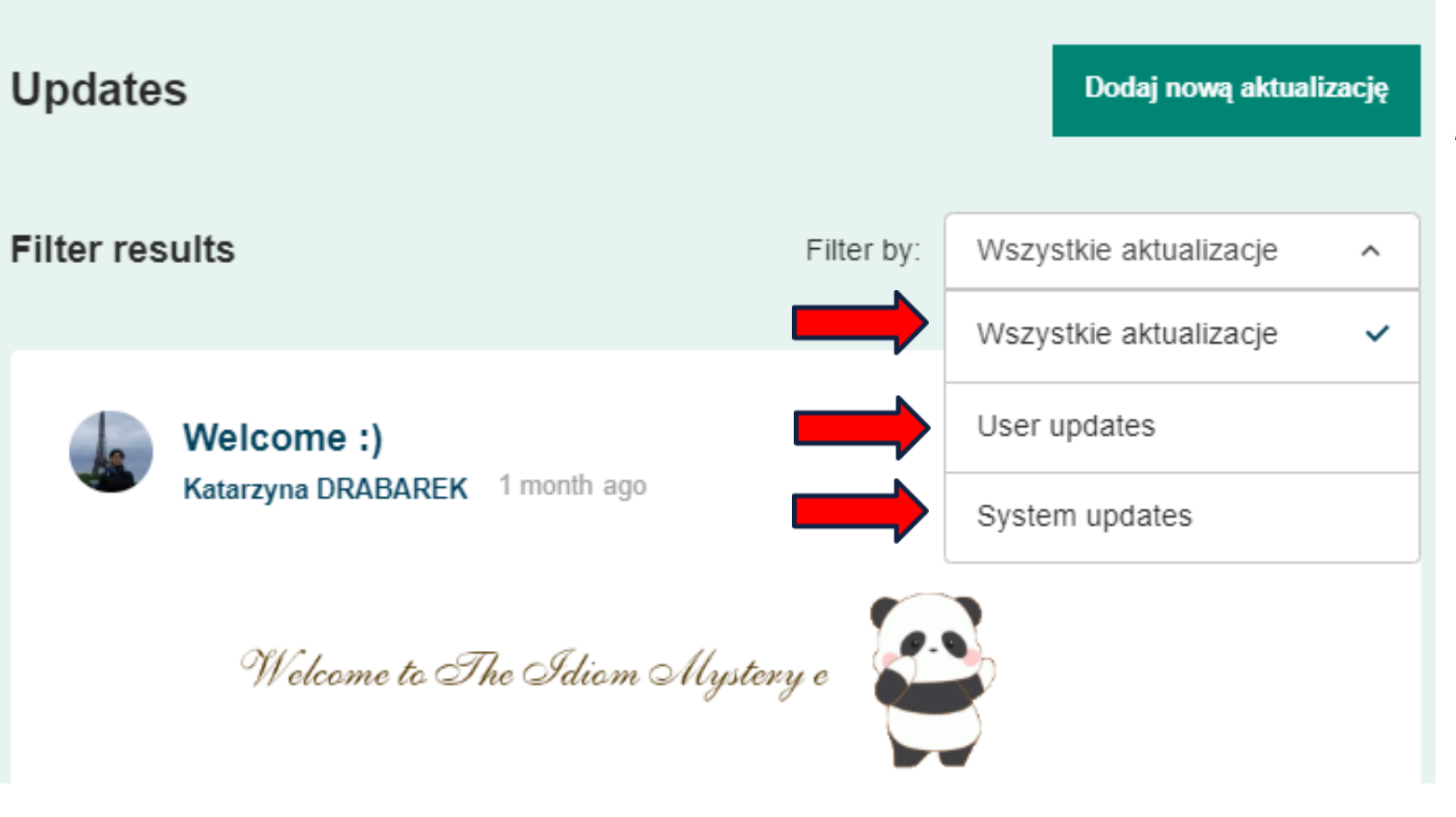

Domyślnie ustawiona jest widoczność wszystkich aktualizacji.

Ale możemy je przefiltrować, tak aby widoczne były jedynie posty użytkowników – User updates lub tylko informacje o podjętych działaniach przez użytkowników – system updates.

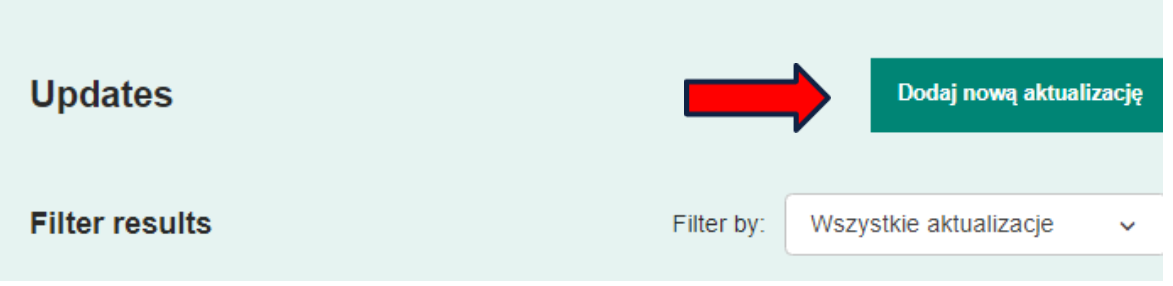

Tworząc aktualizację w dzienniku projektu określamy temat - subject i wpisujemy treść wiadomości.

Możliwa jest edycja tekstu, wstawienie hiperłącza – linku oraz zdjęcia – zdjęcia są automatycznie zapisywane w sekcji "Materiały"

Aby zaakceptować aktualizację należy wybrać "Post update" – wyślij aktualizację", możemy również zobaczyć podgląd lub anulować wpis.

### New update **Update details** \* oznacza pole wymagane Subject<sup>®</sup> Message  $\mathbf{S}$  Format  $-$  Styl ର Źródło dokumentu  $\bullet =$   $\bullet =$ et وبيتتا وو Post update Podgląd **Anului**

### **UWAGA:**

"Aktualizacje" na Stronie głównej są publiczne i mogą być widoczne dla wszystkich w Internecie pod adresem URL Strony głównej.

https://school-education.ec.europa.eu/pl/etwinning/projects/idiom-mystery/twinspace

[https://school-education.ec.europa.eu/pl/etwinning/projects/idiom](https://school-education.ec.europa.eu/pl/etwinning/projects/idiom-mystery/twinspace)[mystery/twinspace](https://school-education.ec.europa.eu/pl/etwinning/projects/idiom-mystery/twinspace)

Jednak widoczne są tylko posty użytkowników (bez komentarzy, bez polubień), natomiast nazwy użytkowników przekierowują tylko do ich profili, jeśli są publicznie dostępne na Europejskiej Platformie Edukacji Szkolnej.

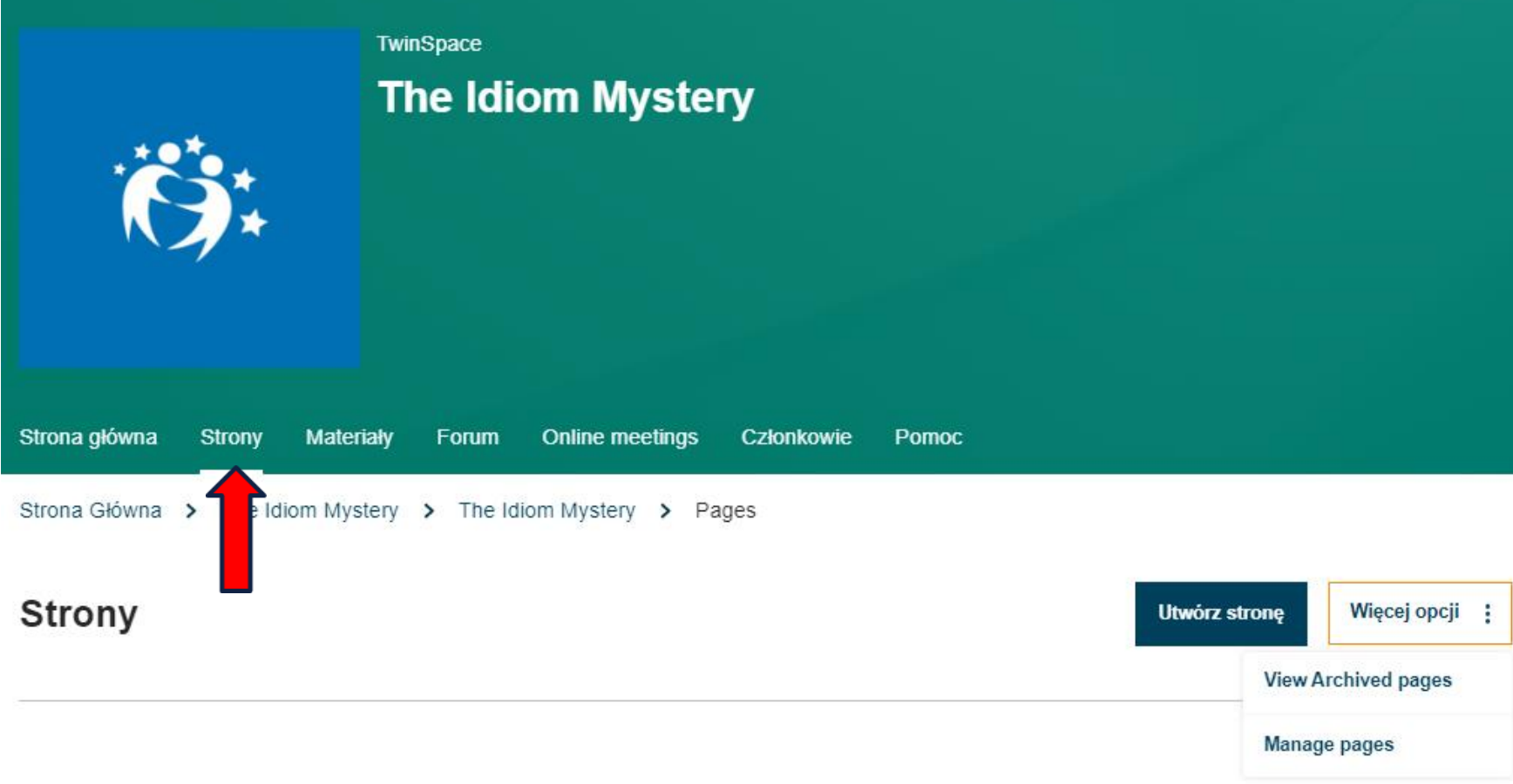

**Strony TwinSpaces** przedstawiają proces, treść i wyniki pracy członków projektu.

### 1 About project  $\sim$

- 1.1 Materials after Polish-German-Czech eTwinning Seminar: "My first project with an eTwinning Ambassador", 13-15 Janaury 2023
- 1.2 Organisation of the project v
- 1.3 Task sharing
- 2 e-safety rules and netiquette
- 3 Groups
- 4 Introduction  $\sim$
- 5 LOGO
- 6 I task An eco-friendly dictionary February/March
- 7 II task important environmental areas February/March

### **About project**

Utworzony przez Katarzyna DRABAREK Last updated by Katarzyna DRABAREK 0 sec ago

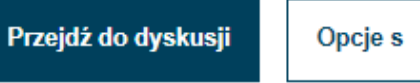

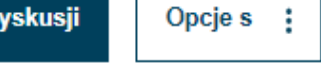

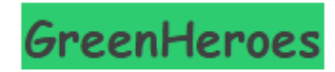

### Short description:

The project WE ARE GREENHEROES aims at achieving ideas on how to improve and take care of our planet. Teachers and students will work through different activities to show how daily actions can help to make people aware of our planet's conservation. Our students will be small GreenHeroes fighting together to save our environment!

8 III task Green rules March 9 IV task Eco Penzu Diary March 10 V task 22nd April Earth Day 11 VI task May For 17th May Recycling International Day 12 Online meetings  $\sim$ 13 ICT tools

- 14 Dissemination
- 15 Evaluation
- 16 Final results
- 17 Our activities  $\sim$

Aims:

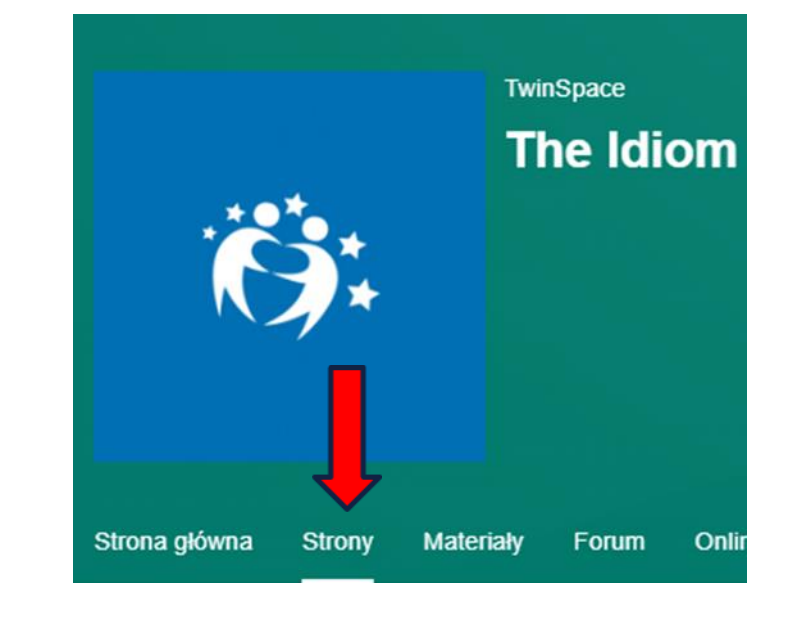

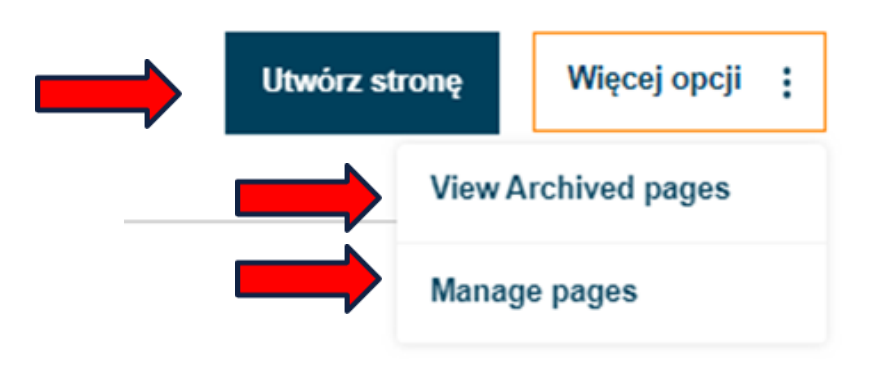

Aby utworzyć nową stronę, należy przejść do zakładki "Strony", a następnie kliknąć "**Utwórz stronę**".

W zakładce "Strony" widzimy przycisk "Więcej opcji". Kliknięcie w "trzy kropeczki" pozwala nam na przejście do: "View Archieved **pages**" oraz "Manage pages".

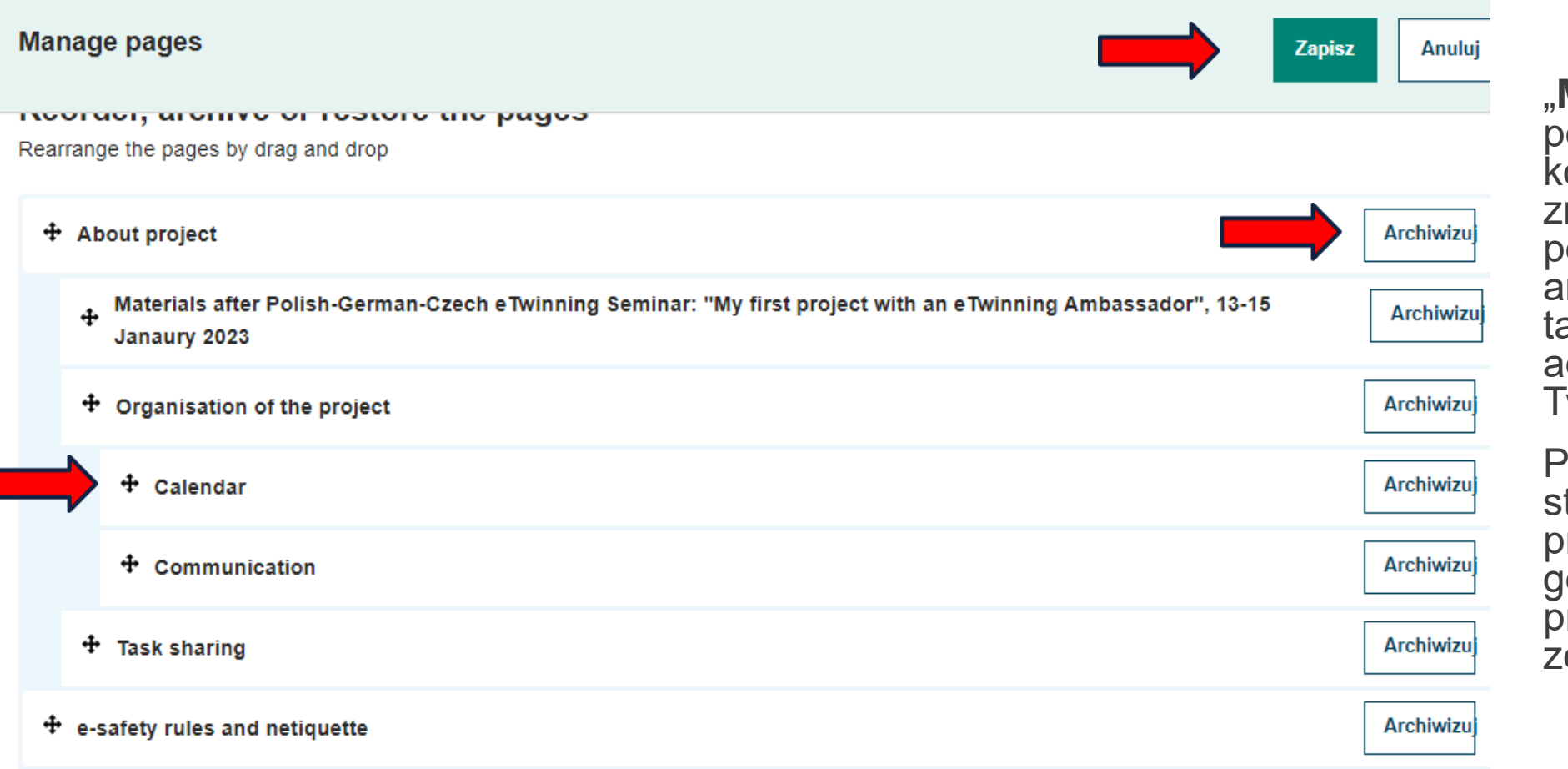

### "**Manage pages**" pozwala na zmianę kolejności stron, zmianę strony na podstronę oraz jej archiwizację. Opcja ta dostępna jest dla administratorów Twinspace .

Przeciągamy małe strzałki, aby przenieść strony w górę, w dół lub do prawej aby stworzyć e strony podstronę.

← Back to pages

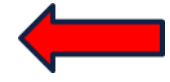

### **Archived pages**

1 Our activities  $\sim$ 

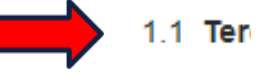

2 Trial

**CZ Prague** 

Tert

Utworzony przez Ter Last updated by Ter

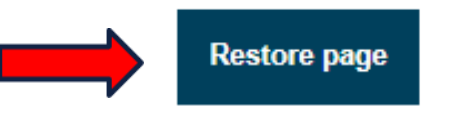

### **CZ Prague**

0 sec ago

### "**View Archieved pages** "

Strony nie mogą zostać całkowicie usunięte. Jeśli członkowie nie chcą, aby strona była widoczna w TwinSpace, można ją zarchiwizować. Tylko administratorzy mogą widzieć zarchiwizowane strony –

Klikając w "View Archieved pages" możemy wybrać interesującą nas stronę i ją przywrócić przyciskiem<br>"restore page".
**Utwórz stronę**  $\times$ **Create page** Title \* Parent page No parent page ∧ ✓ No parent page Partnerzy w projekcie Anuluj Utwórz stronę

Po kliknięciu "Utwórz stronę", w zakładce STRONY, pojawia się okienko, gdzie nadajemy stronie tytuł oraz określamy czy ma to być strona czy podstrona. (Można to zrobić również później.)

Następnie wybieramy "Utwórz stronę"

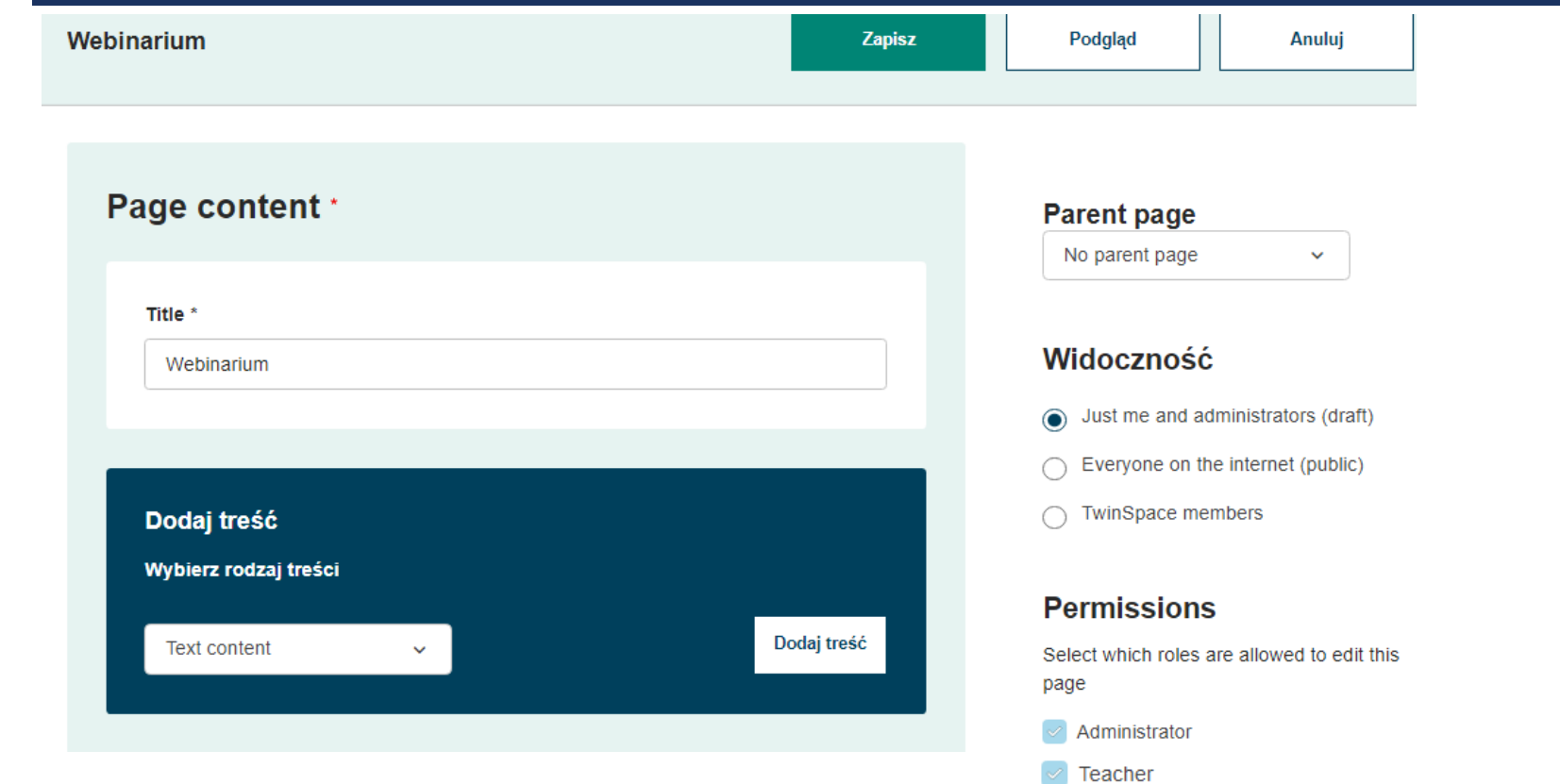

Pupil Administrator

 $\Box$  Pupil

 $\Box$  Visitor

#### **Abusive content**

If checked, the content would be mar as abusive - it would be replaced by message about the eTwinning code o conduct violation.

Mark as abusive

#### Discussion \*

A thread will be created in the forum. Allow v.

#### Przejdź do dyskusji

#### Historia wersji

16 May 2023, 09:36 v

#### Zobacz wszystko

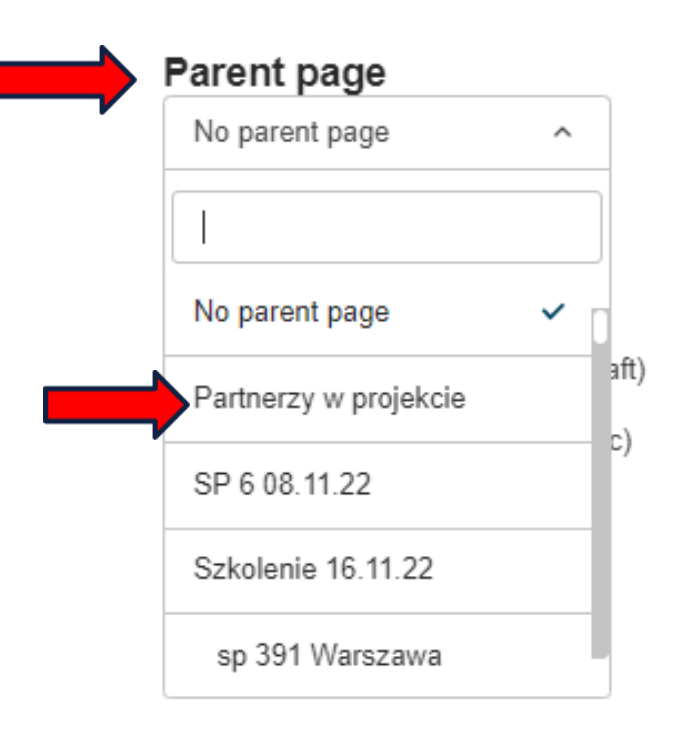

**Parent page-** pozwala na podporządkowanie strony do innej.

Strona może również stać się podstroną innej. Możemy mieć tyle stron i podstron, ile potrzebujemy, ale dozwolone są tylko dwa poziomy (strony i podstrony; nie można mieć podstron podstron).

#### Widoczność

- Just me and administrators (draft)
- Everyone on the internet (public)
- **TwinSpace members**

#### **Permissions**

Select which roles are allowed to edit this page

Administrator

Teacher

**Pupil Administrator** 

 $\Box$  Pupil

∣ Visitor

Strony są domyślnie tworzone jako "szkic, – "draft" i są widoczne tylko dla administratorów – "just administrators".

Można zdefiniować **"Widoczność"** (kto może ją zobaczyć): Everyone on the Internet – każdy w Internecie - będzie ona widoczna dla wszystkich, także dla osób niezarejestrowanych (może być także widoczna w wyszukiwarkach, takich jak Google) lub "TwinSpace" members – członkowie TwinSpace

Można zdefiniować również "Uprawnienia,,-**"Permissions"** (kto może edytować stronę): administartor, teacher – nauczyciel (członek projektu), pupil administrator – uczeń administrator, pupil – uczeń oraz visitor – gość.

#### **Abusive content**

If checked, the content would be marked as abusive - it would be replaced by message about the eTwinning code of conduct violation.

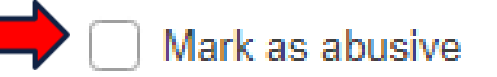

**Obraźliwa treść**.

Jeśli kwadracik poniżej zostanie zaznaczony, treść zostanie oznaczona jako obraźliwa - zostanie zastąpiona wiadomością dotyczącą naruszenia Kodeksu postępowania w eTwinning. "Mark as abusive" - oznacz jako treść

obraźliwą

#### Discussion \*

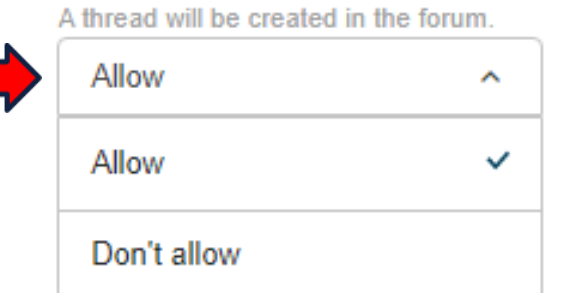

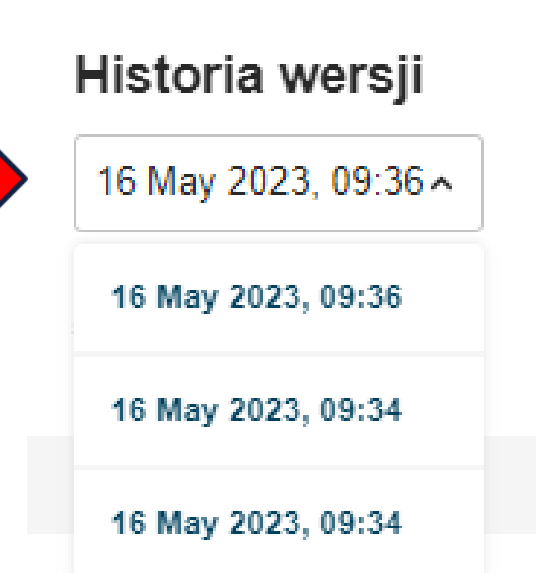

#### **Dyskusja**

Dodatkowo, można dodać Dyskusję (która będzie prowadzona w zakładce Forum, ale będzie powiązana ze stroną).

Allow – zezwól (na dyskusję)

Don't allow – nie zezwalaj (na dyskusję)

#### **Historia wersji**

Ta funkcja umożliwia użytkownikom pracującym nad konkretną stroną treści cofnięcie się i zobaczenie zmian dokonanych przez partnerów.

Rozwinięcie menu przy dacie spowoduje pojawienie się listy wszystkich wcześniejszych wersji. Aby przywrócić konkretną wersję, klikamy wybraną i otworzy się nowa strona z podglądem przywróconej strony. Jeśli ta wersja jest odpowiednia, klikami "Przywróć tę wersję".

#### Page content \*

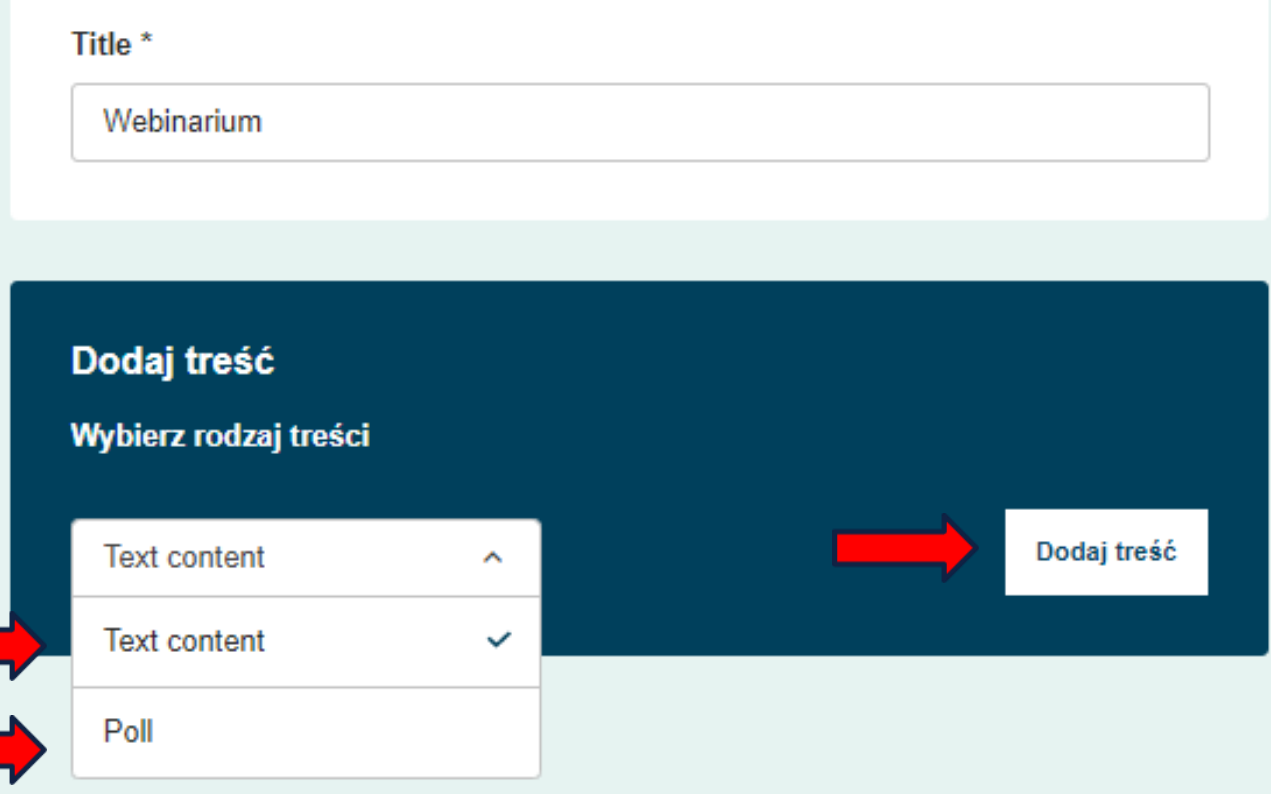

Strony mogą zawierać:

● treść: tekst - obrazy – filmyosadzone elementy

● ankietę: możemy zapytać o opinie na określony temat lub znajdź najodpowiedniejszy czas na zaplanowanie spotkania

● TwinBoard: interaktywną tablicę, na której można zamieszczać tekst, obrazy lub osadzać filmy (tymczasowo niedostępne)

W celu dodania treści lub ankiety należy kolejno wybrać: "Text content" - treść lub "Poll" – ankieta a następnie "Dodaj treść".

### B. DODAWANIE TREŚCI

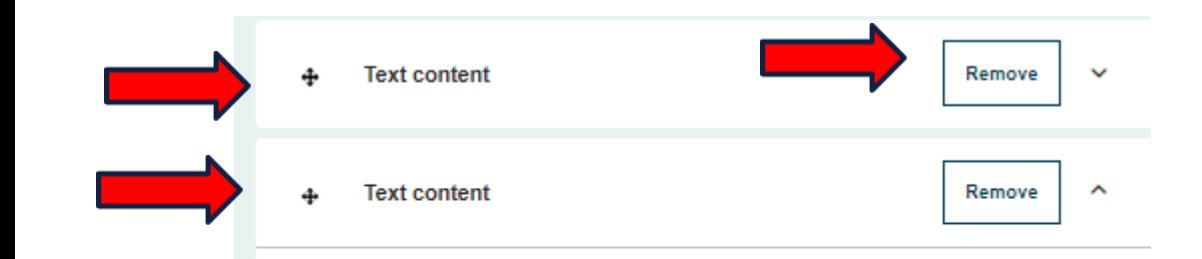

Text\*

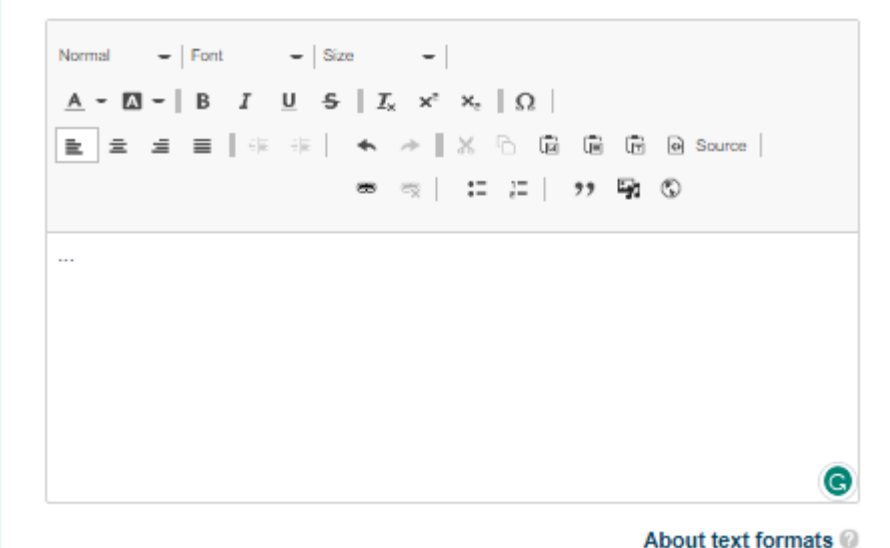

Możemy dodać różne rodzaje treści, które mogą być przemieszczane po stronie i reorganizowane poprzez przeciąganie i upuszczanie za pomocą małych strzałek po lewej stronie. Całą treść usuniemy klikając na "Remove" – usuń.

### B. DODAWANIE TREŚCI **TEKST**

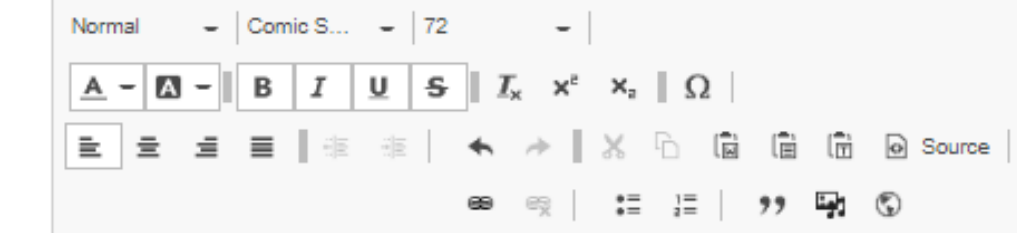

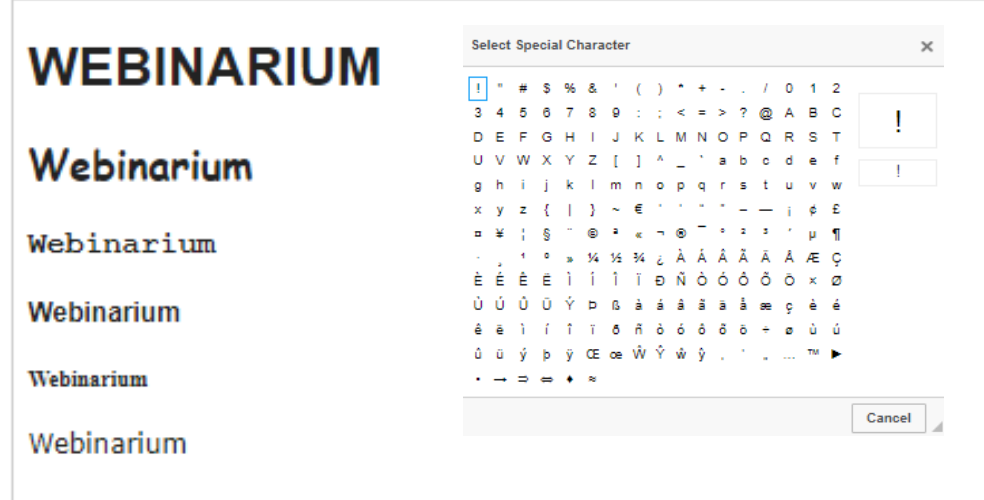

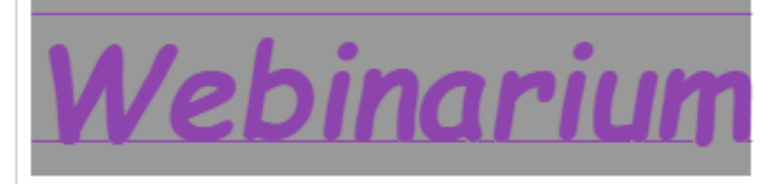

Wpisany tekst możemy formatować: jako tekst normalny normal lub heading (nagłówek – 6 różnych do wyboru).

Mamy możliwość zmiany czcionki (font), wielkości, koloru tekstu, wstawienia tła, pogrubienia, kursywy, podkreślenia.

Kolejno pojawia się usunięcie formatowania, wstawienie indeksów górnych i dolnych jak również znaków specjalnych.

W trzeciej linii mamy możliwość wyjustowania lub wyśrodkowania tekstu.

Następnie cofnięcia i powtórzenia działania.

C.

# B. DODAWANIE TREŚCI **TEKST**

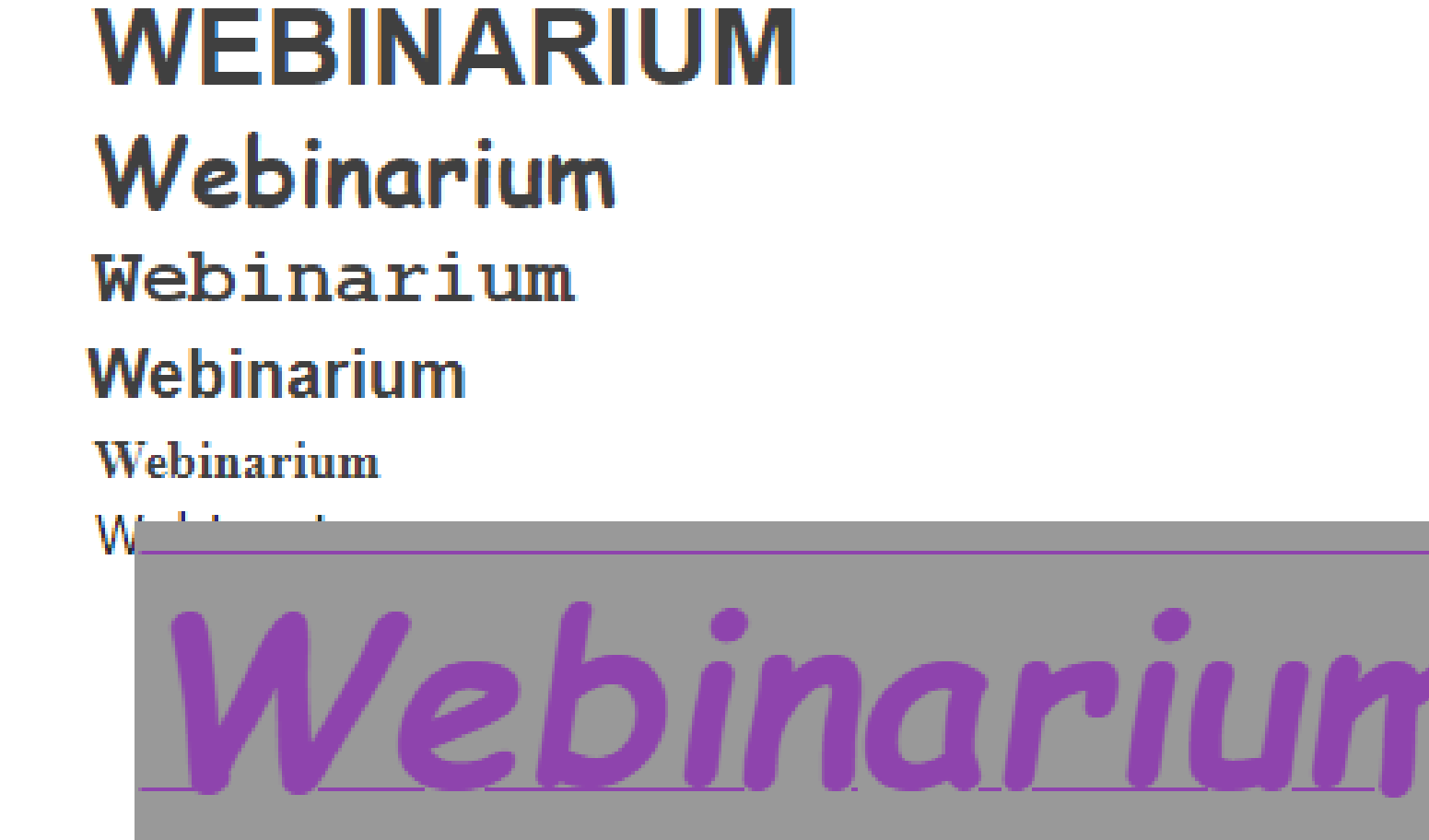

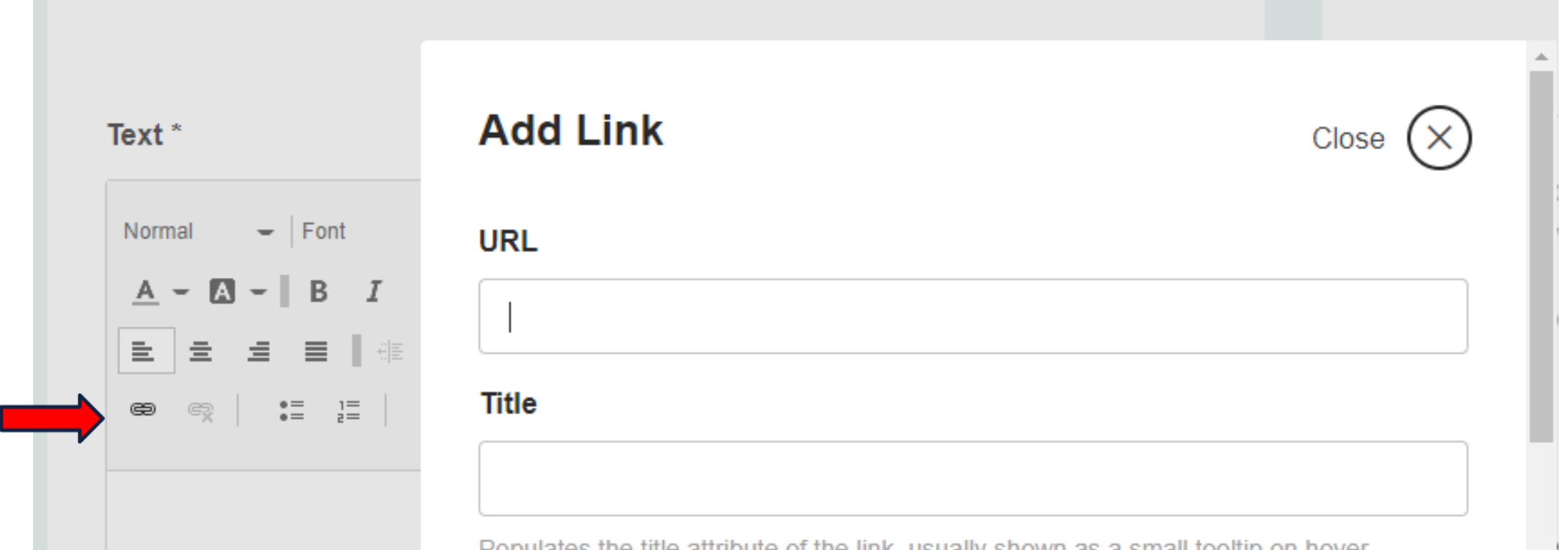

Zeby wstawić link korzystamy z ikonki z czwartej linii "Link" lub możemy użyć skrótu klawiszowego Ctrl + K.

#### **Add Link**

Close  $(x)$ 

#### **URL**

https://sp6siedlce.edupage.org/

#### **Title**

SP 6 z OI w Siedlcach

Populates the title attribute of the link, usually shown as a small tooltip on nover.

#### ▼ Advanced

#### Open in new window/tab

See WCAG guidance on opening links in new windows/tabs.

**Add Link** – dodaj link (hiperłącze)

**Url** – wklej adres url

**Title** – nadaj tytuł (opcjonalne)

### **Warto:**

Wybrać opcje **Advanced** – Zaawansowane i odszukać opcji otwierania linku w nowej karcie/w nowym oknie – **Open in a new window/tab**

**Save** 

#### Text<sup>\*</sup>

 $\blacksquare$  | Font  $\blacksquare$  | Size  $\overline{\phantom{a}}$ Normal  $\underline{A}$  -  $\underline{B}$  -  $\begin{vmatrix} B & I & \underline{U} & S \end{vmatrix}$   $I_x$   $x^2$   $x^2$   $X_z$   $\begin{vmatrix} Q & I \end{vmatrix}$ ◎ | :≡ :≡ | <del>9</del>9 62)

SP z OI Nr 6 w Siedlcach

#### ▼ Advanced

#### Open in new window/tab

See WCAG guidance on opening links in new windows/tabs.

#### **Możemy wprowadzić tekst a następnie go zaznaczyć i dopiero**  wybrać ikonę "Link

### **Url** – wklej adres url

**Title** – nadaj tytuł (opcjonalne)

### **Warto ponownie:**

Wybrać opcje **Advanced** – Zaawansowane i odszukać opcji otwierania linku w nowej karcie/w nowym oknie – **Open in a new window/tab**

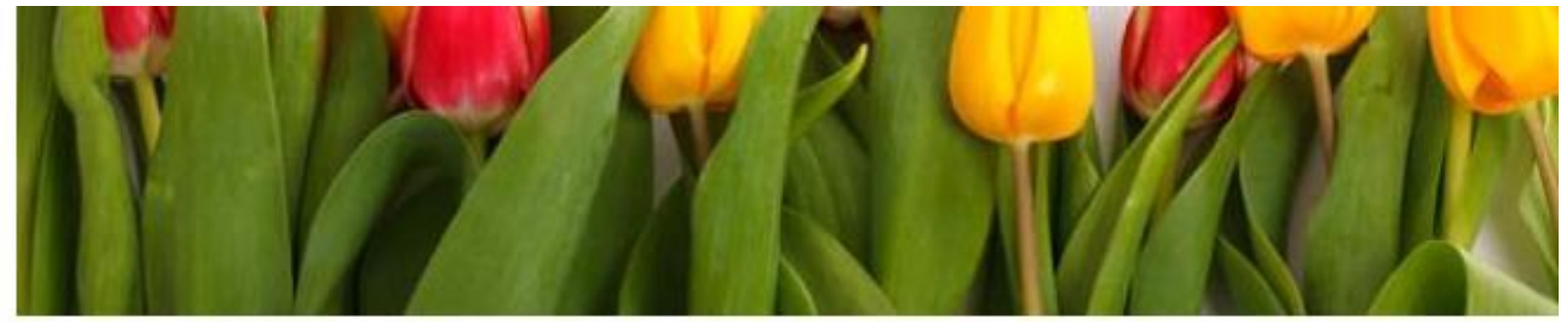

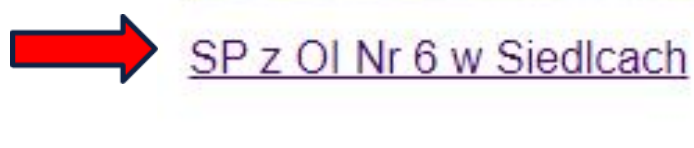

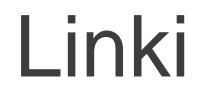

https://sp6siedlce.edupage.org/ **WEBINARIUM** 

### B. DODAWANIE TREŚCI OBRAZ, PLIK, WIDEO

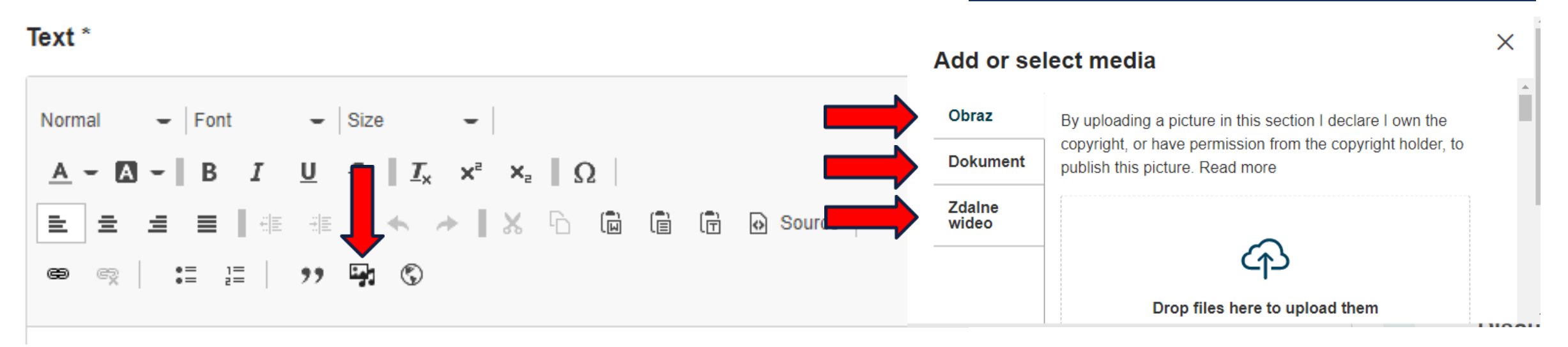

Korzystając z ikony "Wstaw z biblioteki mediów" – "Insert from MediaLibrary" możemy wstawić: obraz, dokument lub zdalne wideo.

Dodane materiały są automatycznie zapisywane w zakładce "Materiały".

## B. DODAWANIE TREŚCI **OBRAZ**

#### Add or select media

**Obraz** 

By uploading a picture in this section I declare I own the copyright, or have permission from the copyright holder, to publish this picture. Read more

**Zdalne** wideo

**Dokument** 

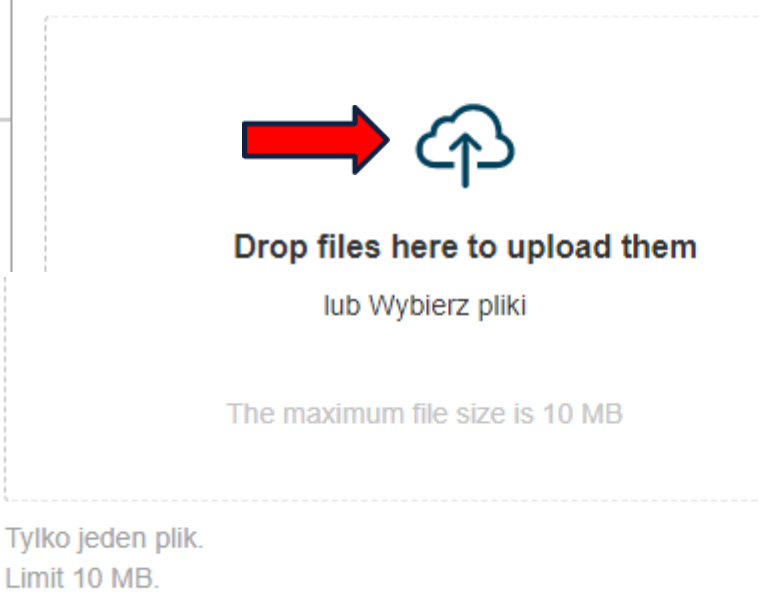

Dozwolone rodzaje: png gif jpg jpeg.

Obrazy można dodać, przeciągając je i upuszczając w edytorze lub poprzez wybranie plików z komputera. Jednorazowo dodamy tylko jeden obraz o nieprzekraczającym rozmiarze 10MB w formacie png, gif, jpg lub jpeg

### B. DODAWANIE TREŚCI **OBRAZ**

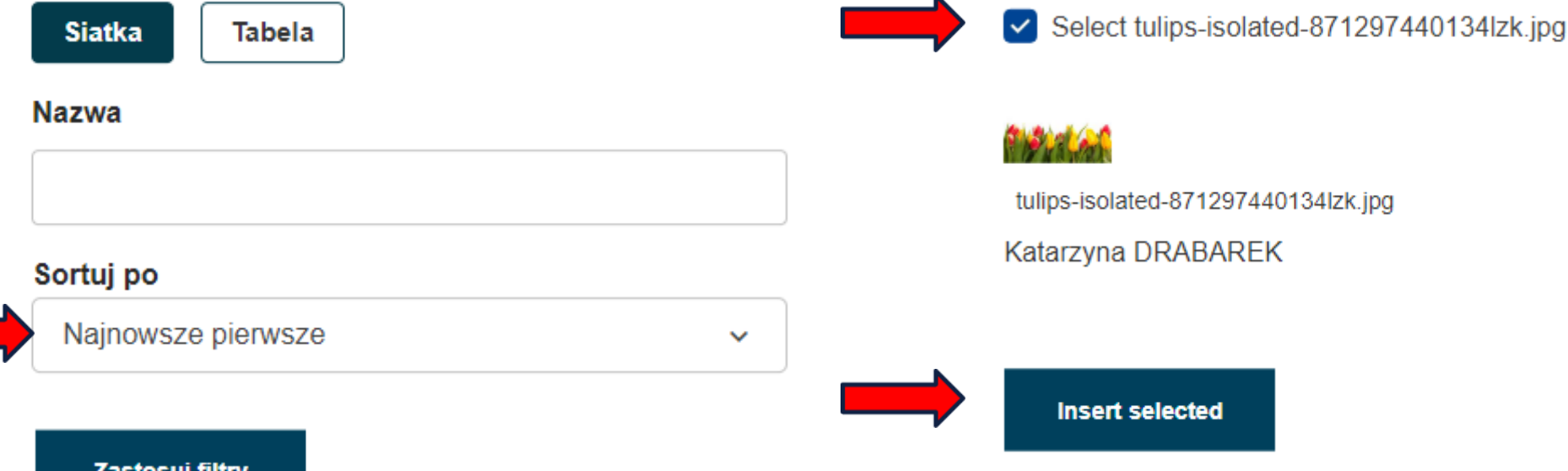

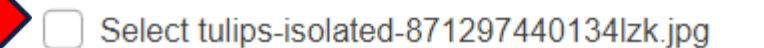

tulips-isolated-871297440134lzk.jpg

Katarzyna DRARAREK

Można dodać obrazy już dodane wcześniej lub dodane w zakładce "Materiały".

Wybór potwierdzamy przyciskiem "Insert selected" – wstaw wybrane

# B. DODAWANIE TREŚCI **OBRAZ**

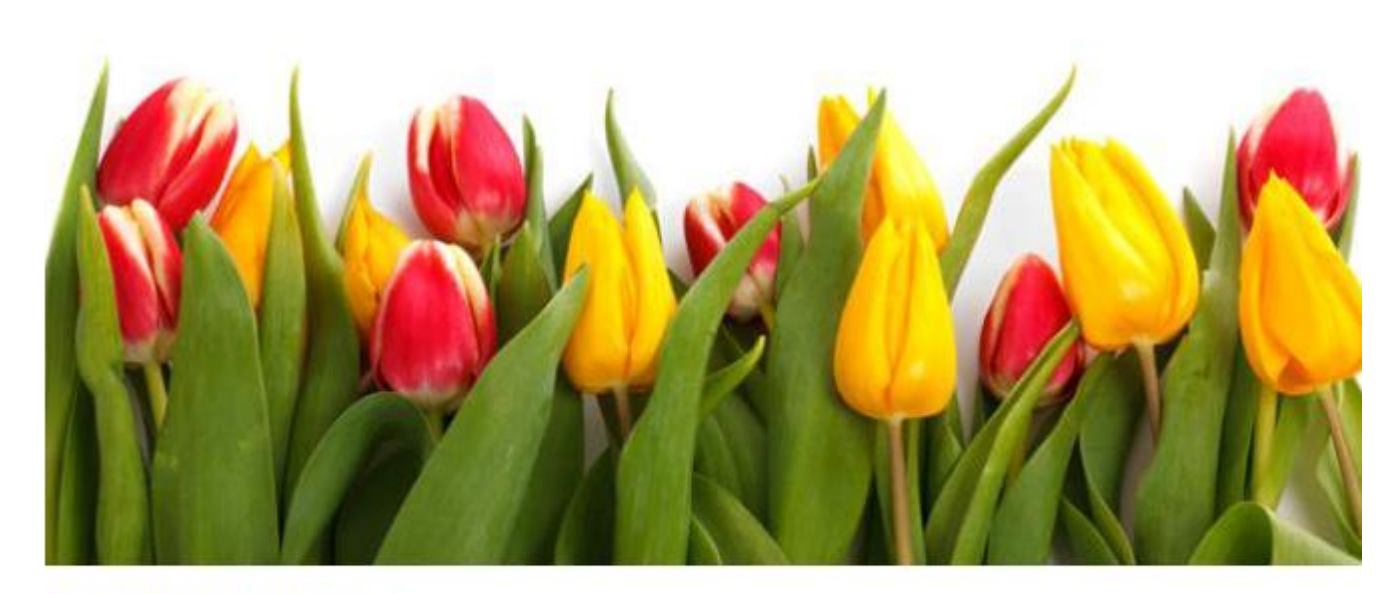

SP z OI Nr 6 w Siedlcach

https://sp6siedlce.edupage.org/ **WEBINARIUM** Webinarium

#### Obraz

**Zdalne** wideo

**Dokument** 

By uploading a file in this section I declare I own the copyright, or have permission from the copyright holder, to publish this file. Read more

Drop files here to upload them

lub Wybierz pliki

The maximum file size is 100 MB

#### Tylko jeden plik.

#### Limit 100 MB

Dozwolone rodzaje: avi ai aiff dbf dif doc docx eps epub flac key mp3 mp4 mov mpg mpeg numbers odg odp ods odt otp ots ott pages pdf ppt pptx rar sda sdd sdc sdw sjr stc sti stw svg sxc sxi sxw txt vor wav wma wmv xls xlsx zip.

Pliki można dodać, przeciągając je i upuszczając w edytorze lub poprzez wybranie plików z komputera. Jednorazowo dodamy tylko jeden plik o nieprzekraczającym rozmiarze 100 MB w formacie:

avi, ai, aiff, dbf, dif, doc, docx, eps, epub, flac, key, mp3, mp4, mov, mpg, mpeg, numbers, odg, odp, ods, odt, otp, ots, ott, pages, pdf, ppt, pptx, rar, sda, sdd, sdc, sdw, sjr, stc, sti, stw, svg, sxc, sxi, sxw, txt, vor, wav, wma, wmv, xls, xlsx, zip

Zastosuj filtry

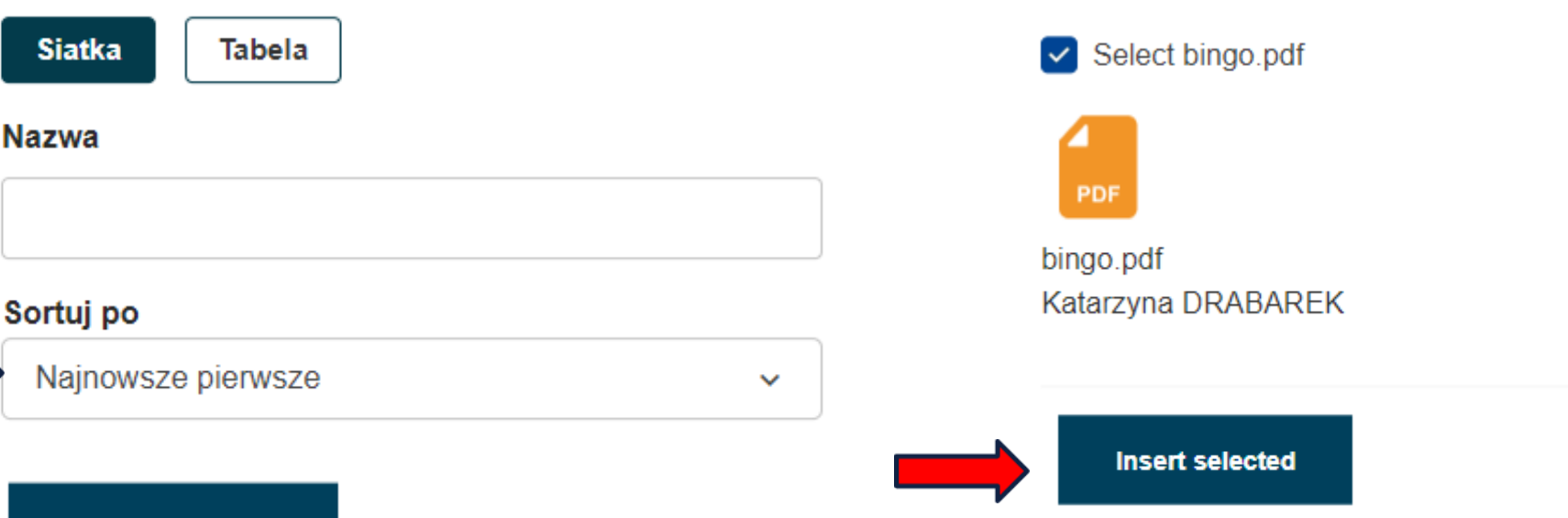

Można dodać pliki już dodane wcześniej lub dodane w zakładce "Materiały". Wybór potwierdzamy przyciskiem "Insert selected" – wstaw wybrane

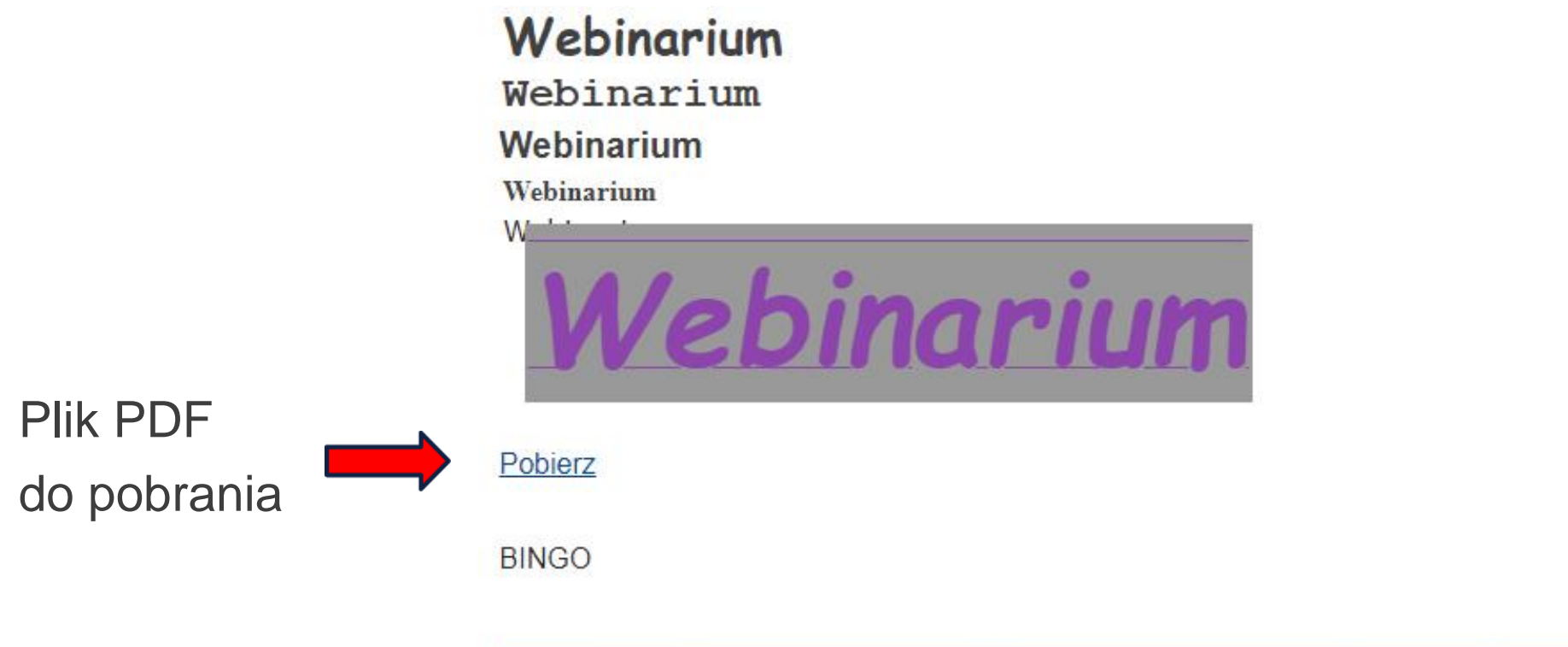

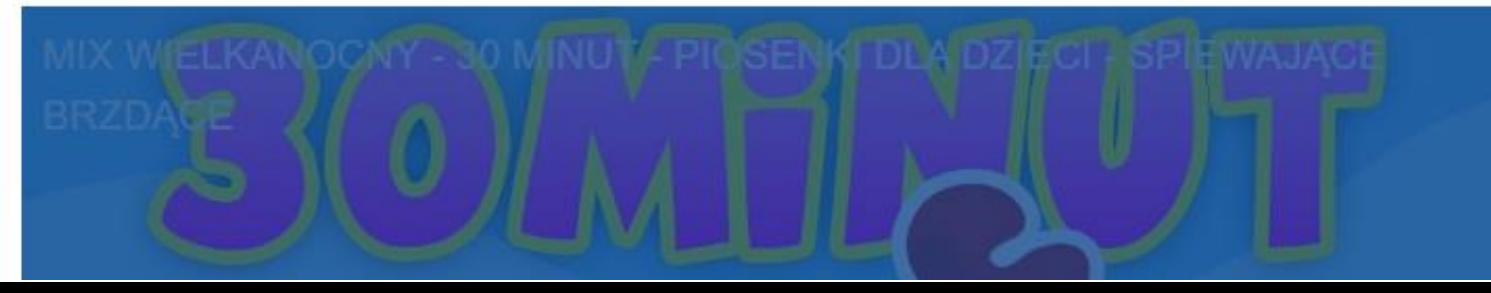

### B. DODAWANIE TREŚCI **WIDEO**

#### Add or select media

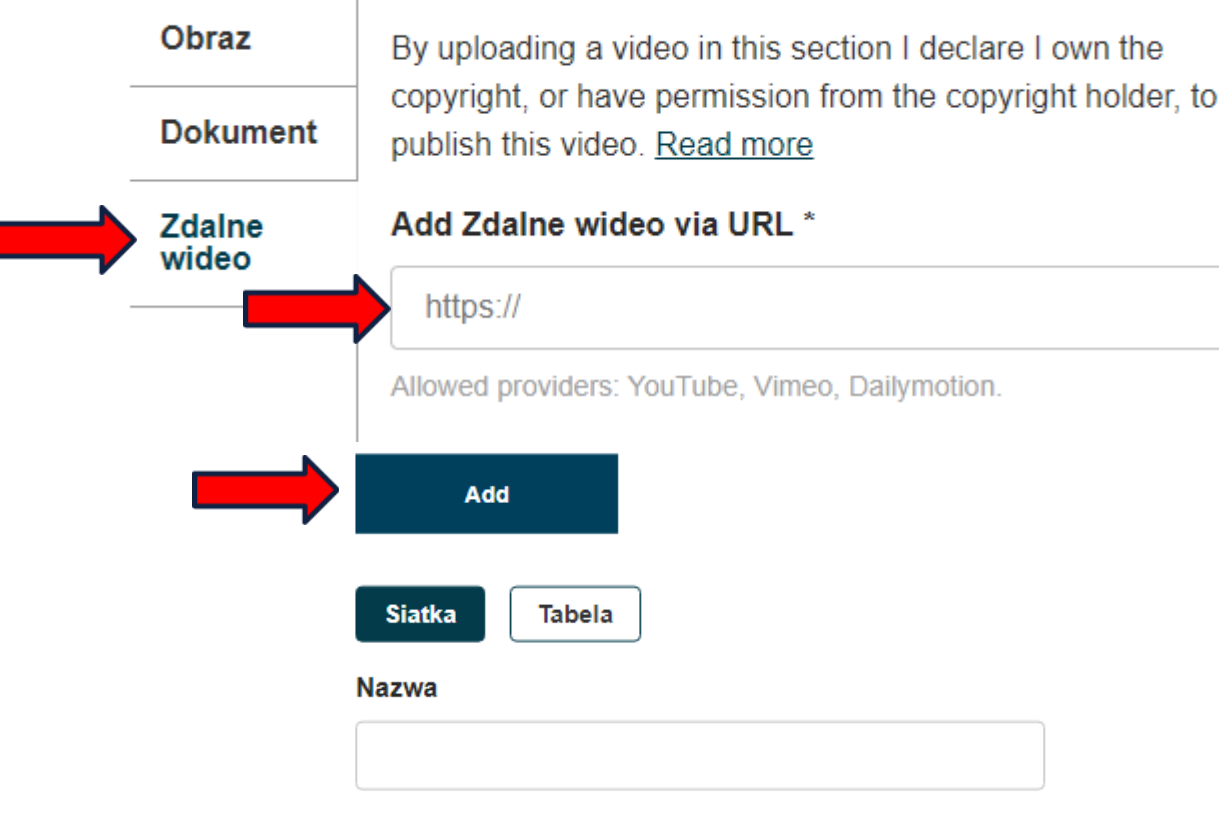

Zdalne wideo możemy dodać poprzez podanie adresu url do pliku wideo opublikowanego na YouTube, Vimeo lub Dailmotion. Dodanie potwierdzamy przyciskiem  $H, \text{Add}$ " –  $H, \text{Doda}$ j".

### B. DODAWANIE TREŚCI **WIDEO**

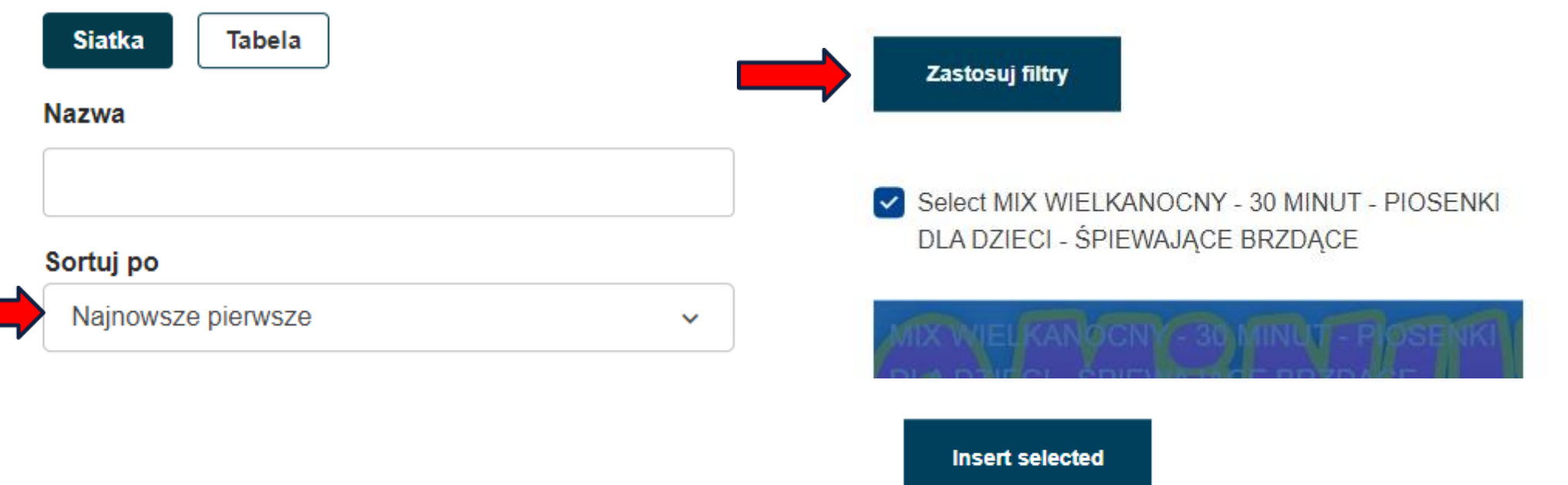

Można dodać wideo już dodane wcześniej lub dodane w zakładce "Materiały".

Wybór potwierdzamy przyciskiem "Insert selected" – wstaw wybrane

### B. DODAWANIE TREŚCI **WIDEO**

**BINGO** 

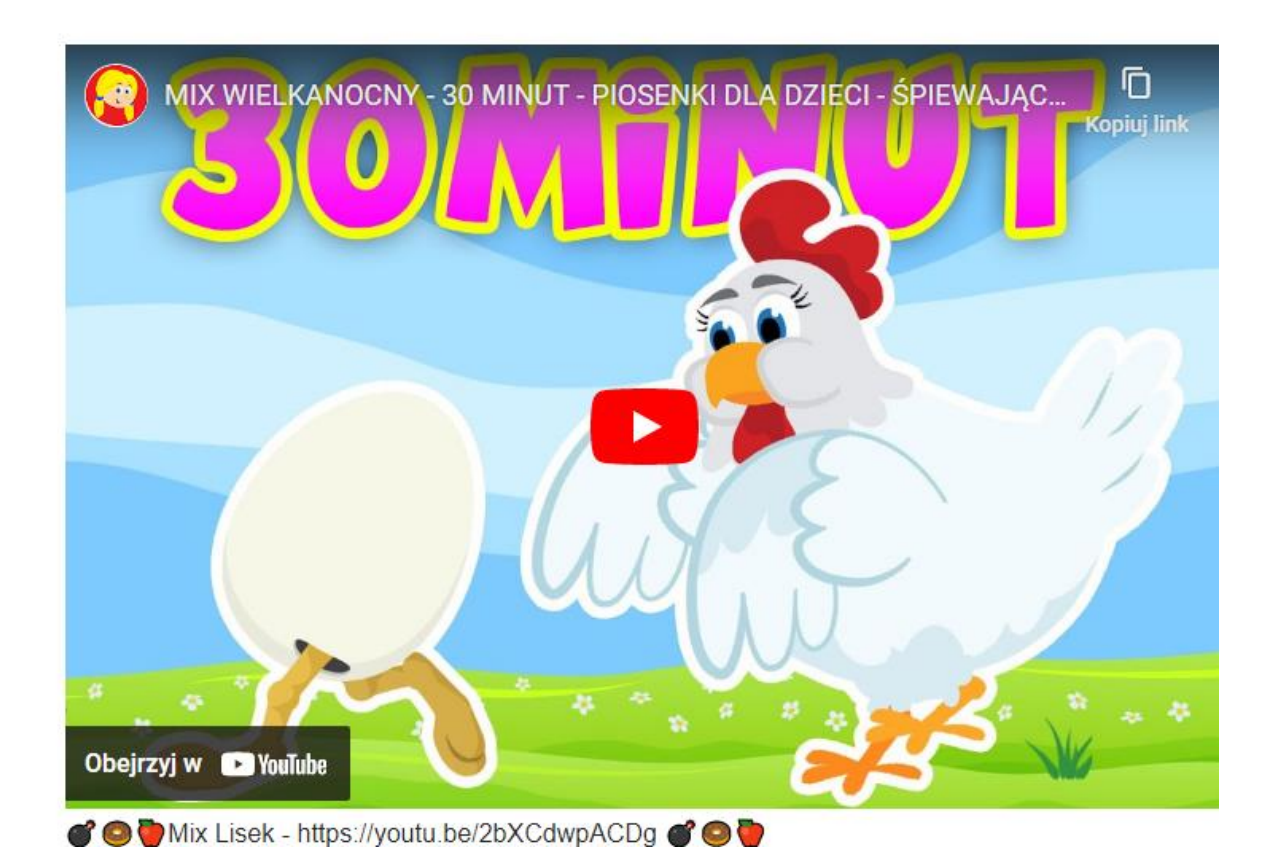

### B. DODAWANIE TREŚCI OSADZANE OBIEKTY

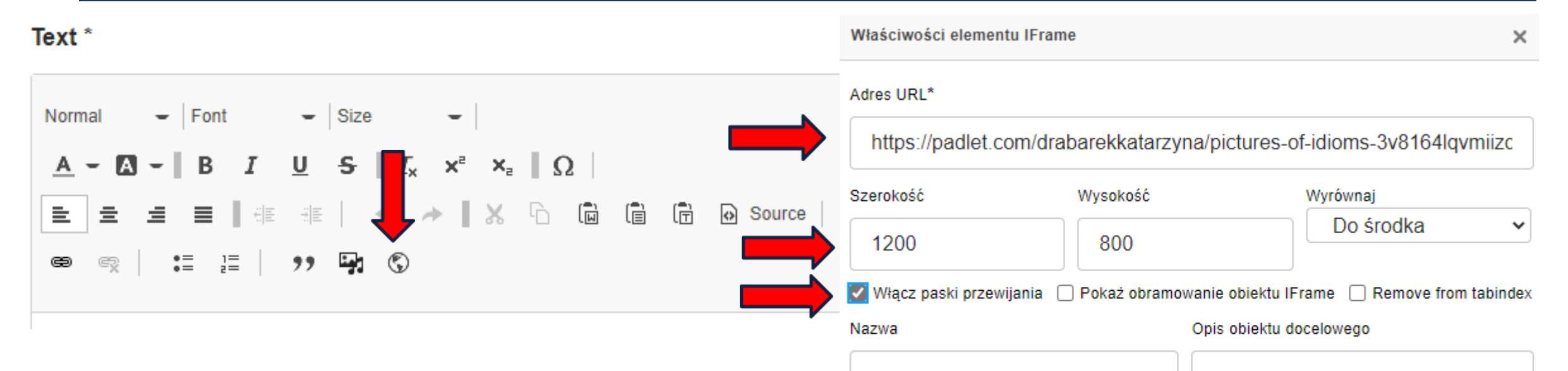

Korzystając z ikony "**IFrame**" możemy osadzić obiekt: np. padlet, Genially itp..

Adres URL długiego opisu **OK** Anului

### B. DODAWANIE TREŚCI OSADZANE OBIEKTY - PADLET

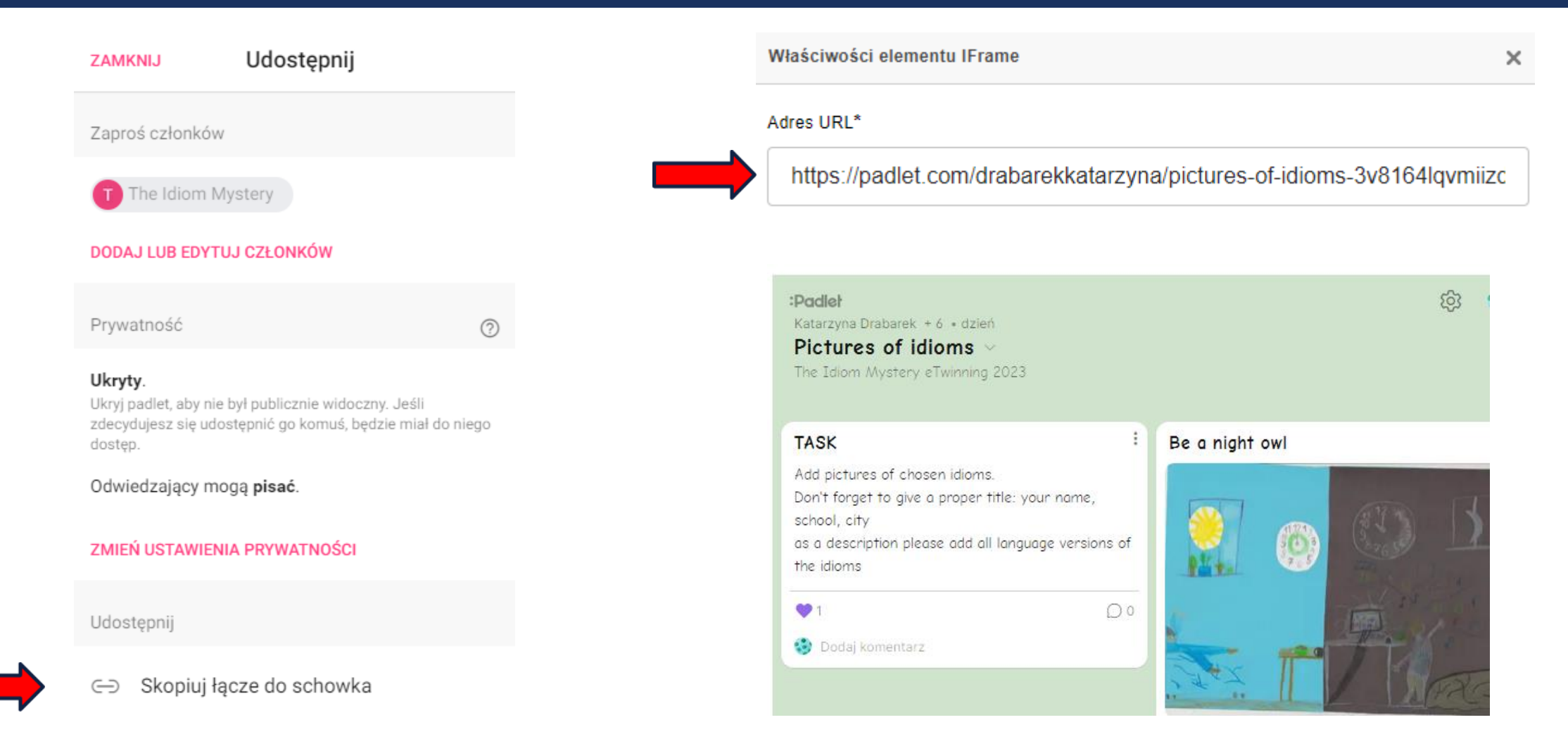

### B. DODAWANIE TREŚCI OSADZANE OBIEKTY - GENIALLY

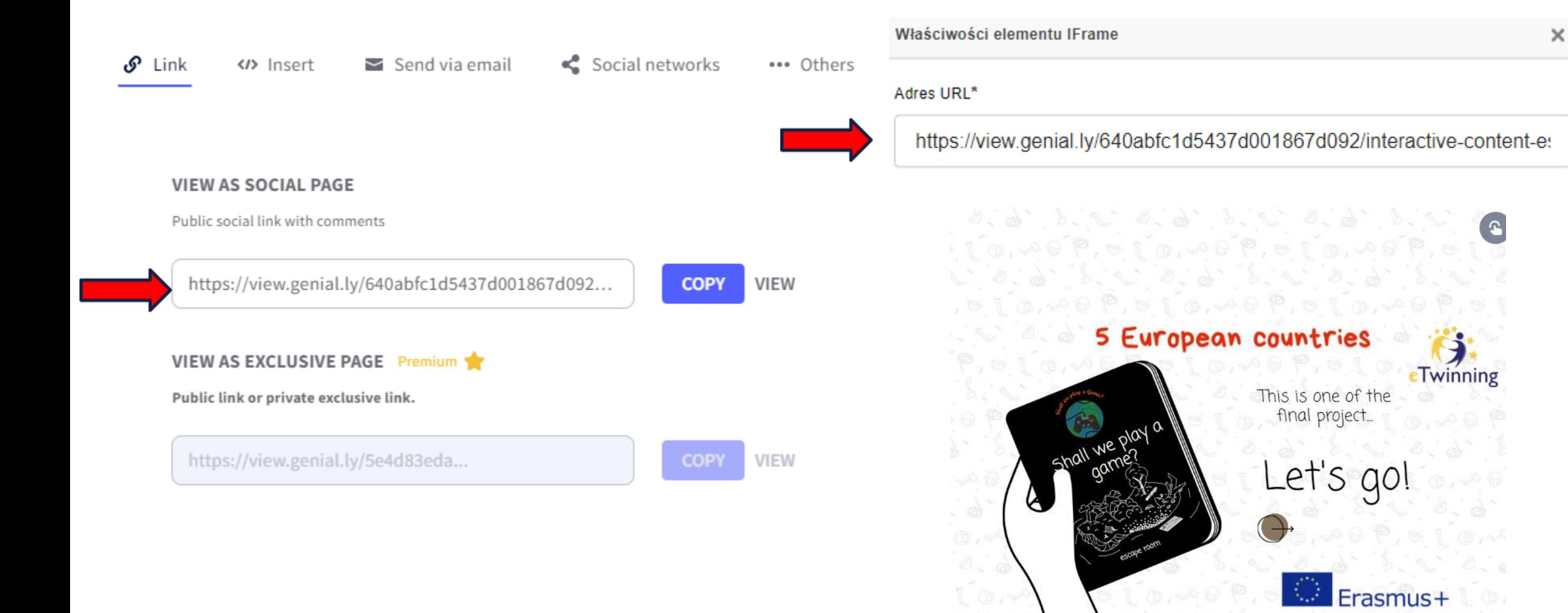

Poll

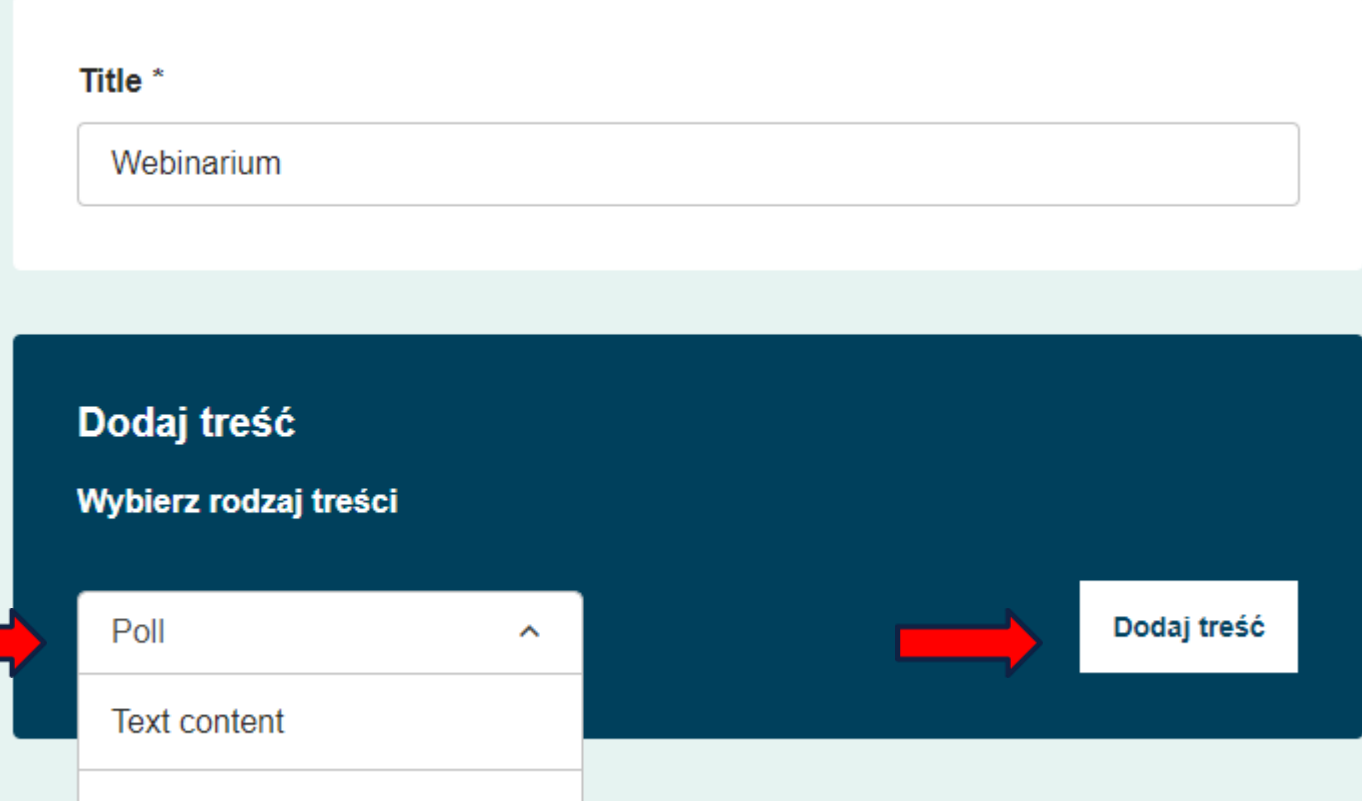

Dodanie "Ankiety, – "Poll" możemy dodać proste ankiety.

Możemy zapytać o opinię na określony temat lub znaleźć najodpowiedniejszy czas na zaplanowanie spotkania itp..

• W ankiecie jednorazowo mogą wziąć udział członkowie TwinSpace oraz uczniowie.

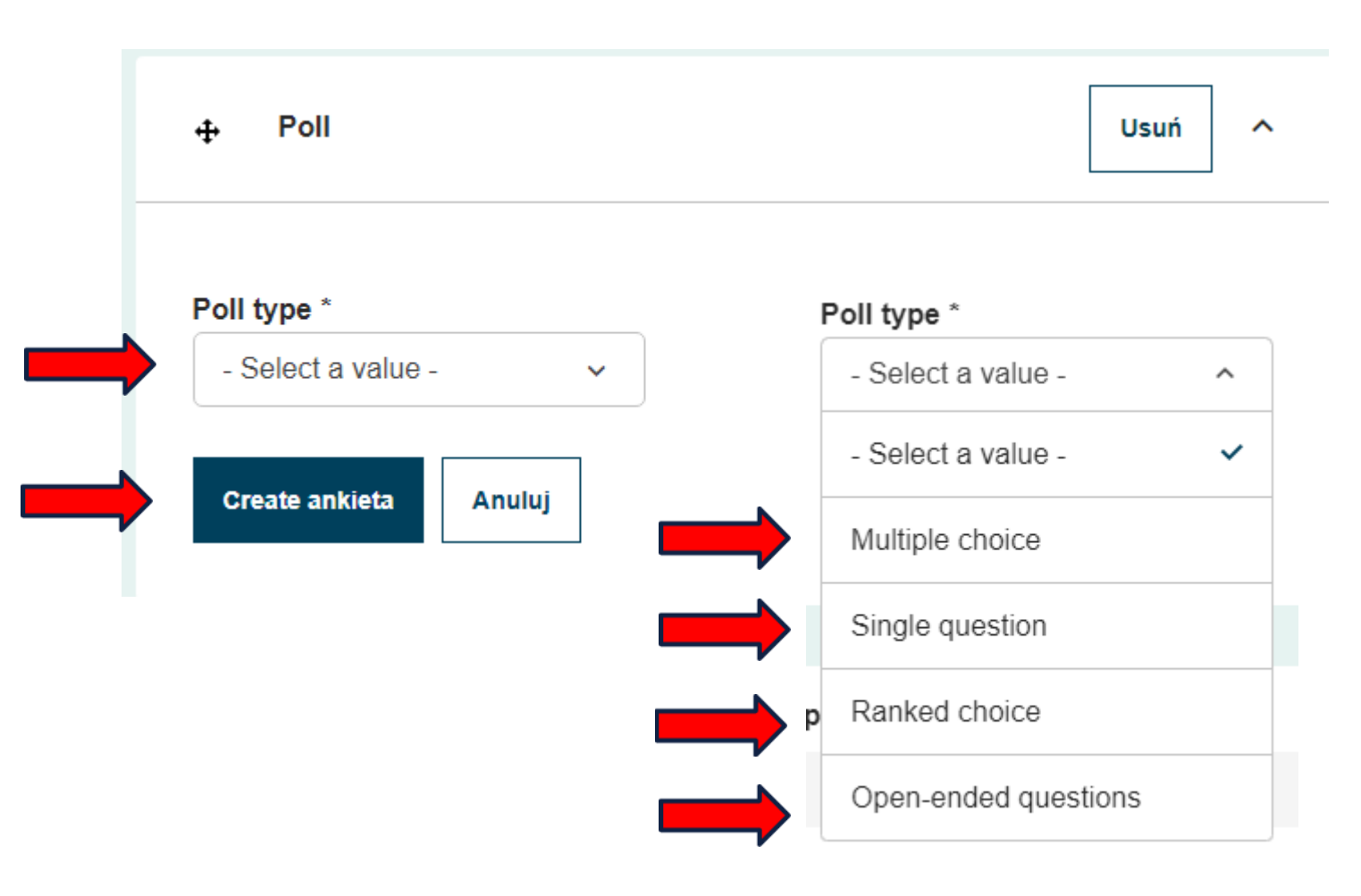

Wybieramy typ ankiety rozwijając listę "Select a value":

- Wybór wielokrotny (Multiple choice)
- Jedno pytanie (Single question)
- Wybór uporządkowany (Ranked choice)
- Pytania otwarte (Openended questions)

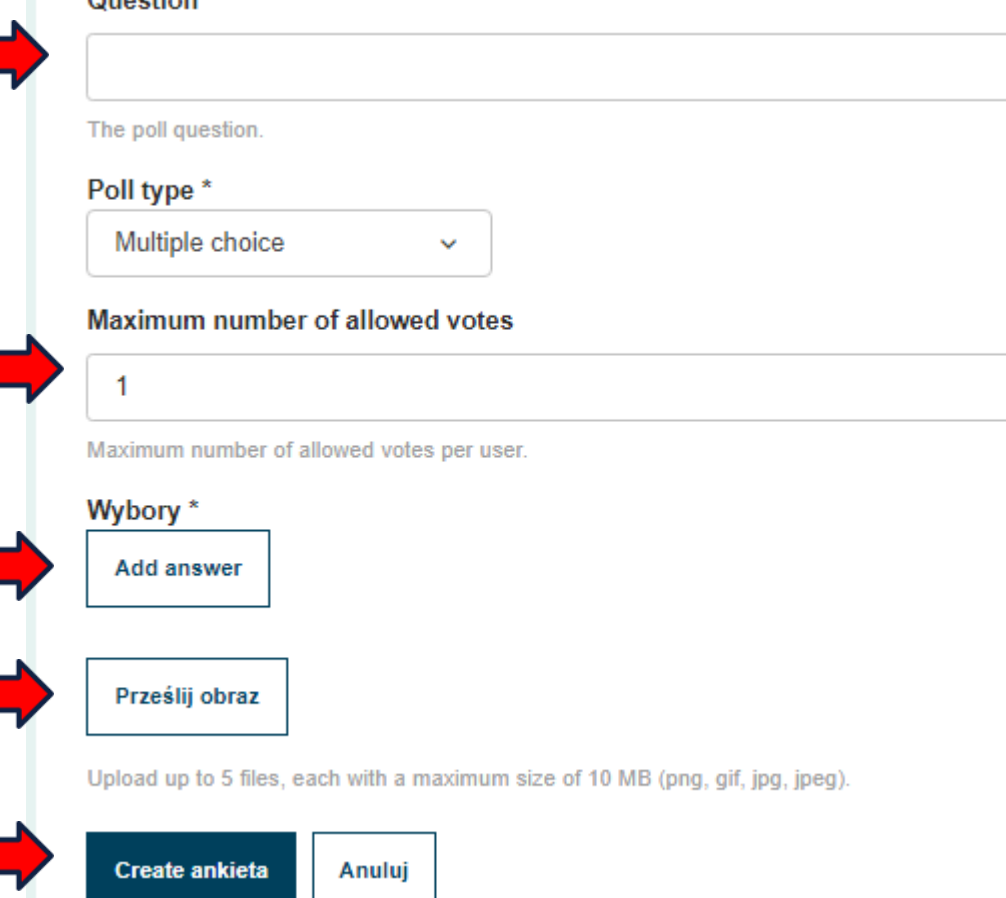

 $Quartian$ 

• Wybór wielokrotny (Multiple choice)

Wpisujemy treść pytania, określamy ilość możliwych odpowiedzi, dodajemy odpowiedzi (w tym co najmniej jedną poprawną, możemy dodać obraz (opcjonalnie). Potwierdzamy chęć utworzenia ankiety przyciskiem "Create poll" – "Stwórz ankietę"

#### Question

lle krajów bierze udział w projekcie?

The poll question

#### Poll type \*

Single question

#### Wybory<sup>\*</sup>

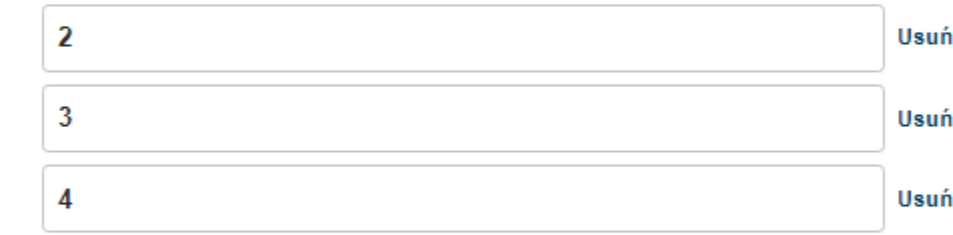

 $\checkmark$ 

**Add answer** 

#### Prześlij obraz

Upload up to 5 files, each with a maximum size of 10 MB (png, gif, jpg, jpeg).

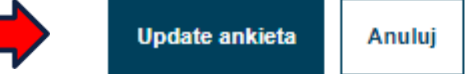

- Jedno pytanie (Single question)
- Wpisujemy treść pytania, dodajemy odpowiedzi, odpowiedzią może być obrazek.

Potwierdzamy chęć utworzenia ankiety przyciskiem "Create poll" – "Stwórz ankietę".

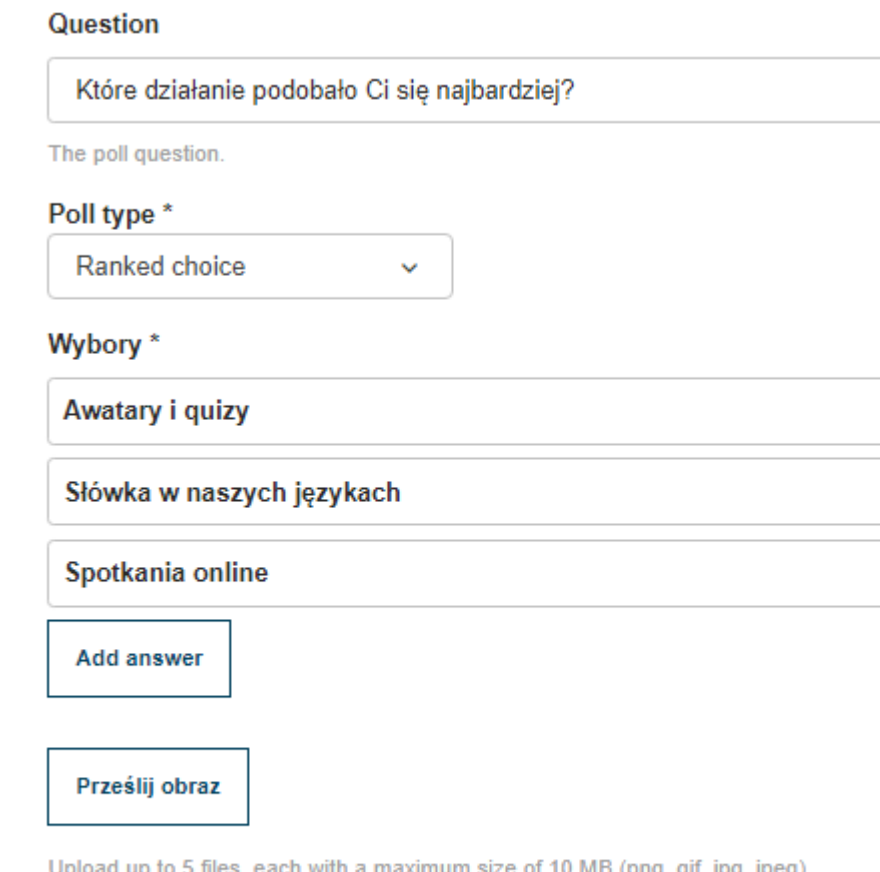

**Create ankieta** 

Anului

Usuń<sup>m</sup>

Usuń<sup>m</sup>

Usuń<sup>1</sup>

• Wybór uporządkowany (Ranked choice)

Wpisujemy treść pytania, dodajemy odpowiedzi, odpowiedzią może być obrazek.

Potwierdzamy chęć utworzenia ankiety przyciskiem "Create poll" – "Stwórz ankietę".

Poll

Usuń

 $\hat{\phantom{a}}$ 

#### Question

Jak podobał Ci się projekt? Odpowiedz przymiotnikiem.

Anului

The poll question.

#### Poll type \*

Open-ended questions  $\checkmark$ 

#### Open ended view mode

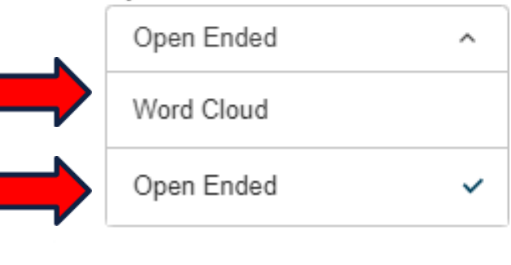

**Create ankieta** 

• Pytania otwarte (Openended questions)

Wpisujemy treść pytania.

Wybieramy format odpowiedzi: treść lub chmurę wyrazową.

Potwierdzamy chęć utworzenia ankiety przyciskiem "Create poll" – "Stwórz ankietę".

#### Jak podobał Ci się projekt? Odpowiedz przymiotnikiem. Jakie kraje biorą udział w projekcie? You may submit up to 1 answer for vote. Your answer Włochy Jak podobał Ci się projekt? Odpowiedz przymiotnikiem. Polska Czechy **Submit answer** Ile krajów bierze udział w projekcie? **Niemcy** Fantastic You may choose up to 1 answer. Submit answer Które działanie podobało Ci się najbardziej? 2 Put the choices in the desired order. 3 Jak podobał Ci się projekt? Odpowiedz przymiotnikiem. +Awatary i quizy świetny, great  $100\%$  () 4 +Słówka w naszych językach +Spotkania online Submit answer **Submit answer**

### III. MATERIAŁY

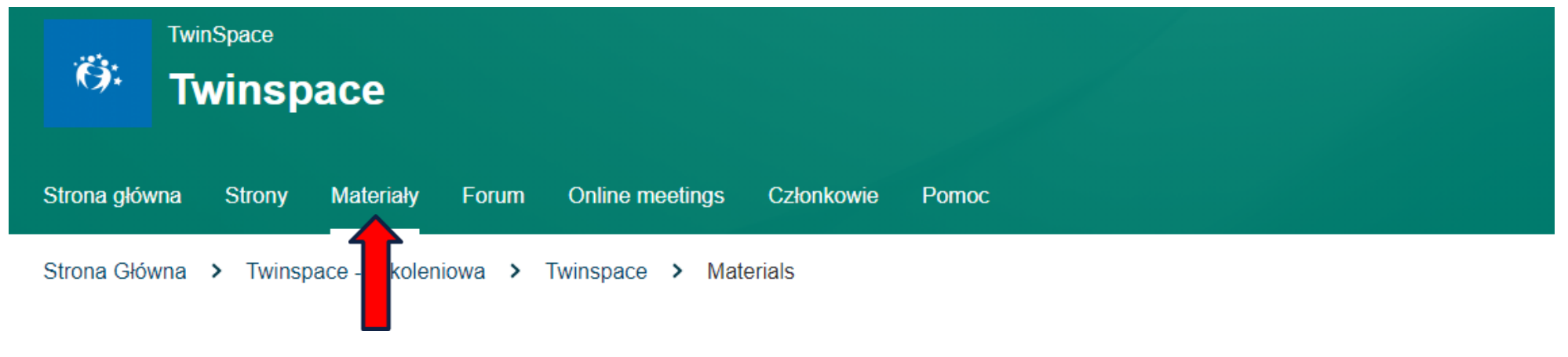

#### **Materials**

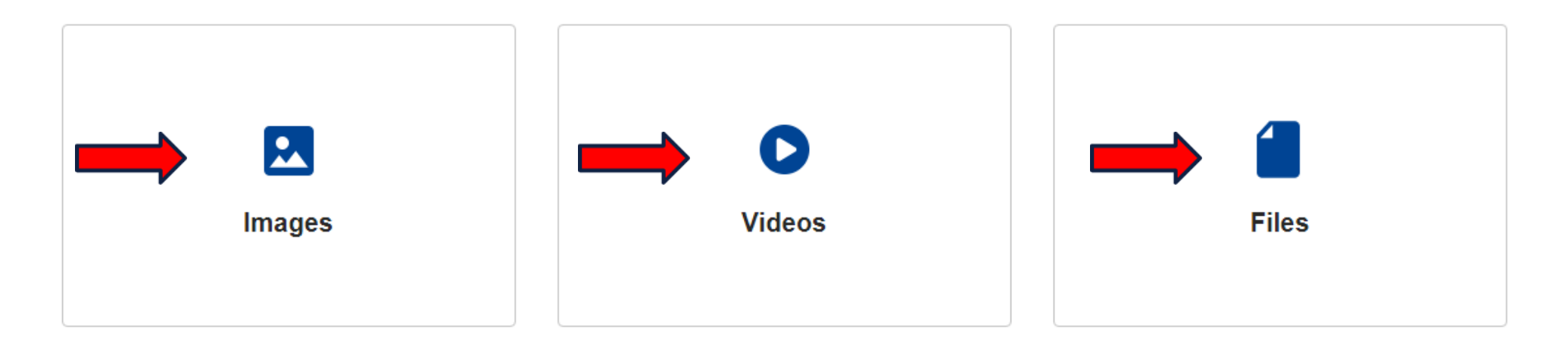

# A. DODAWANIE MATERIAŁÓW - OBRAZY

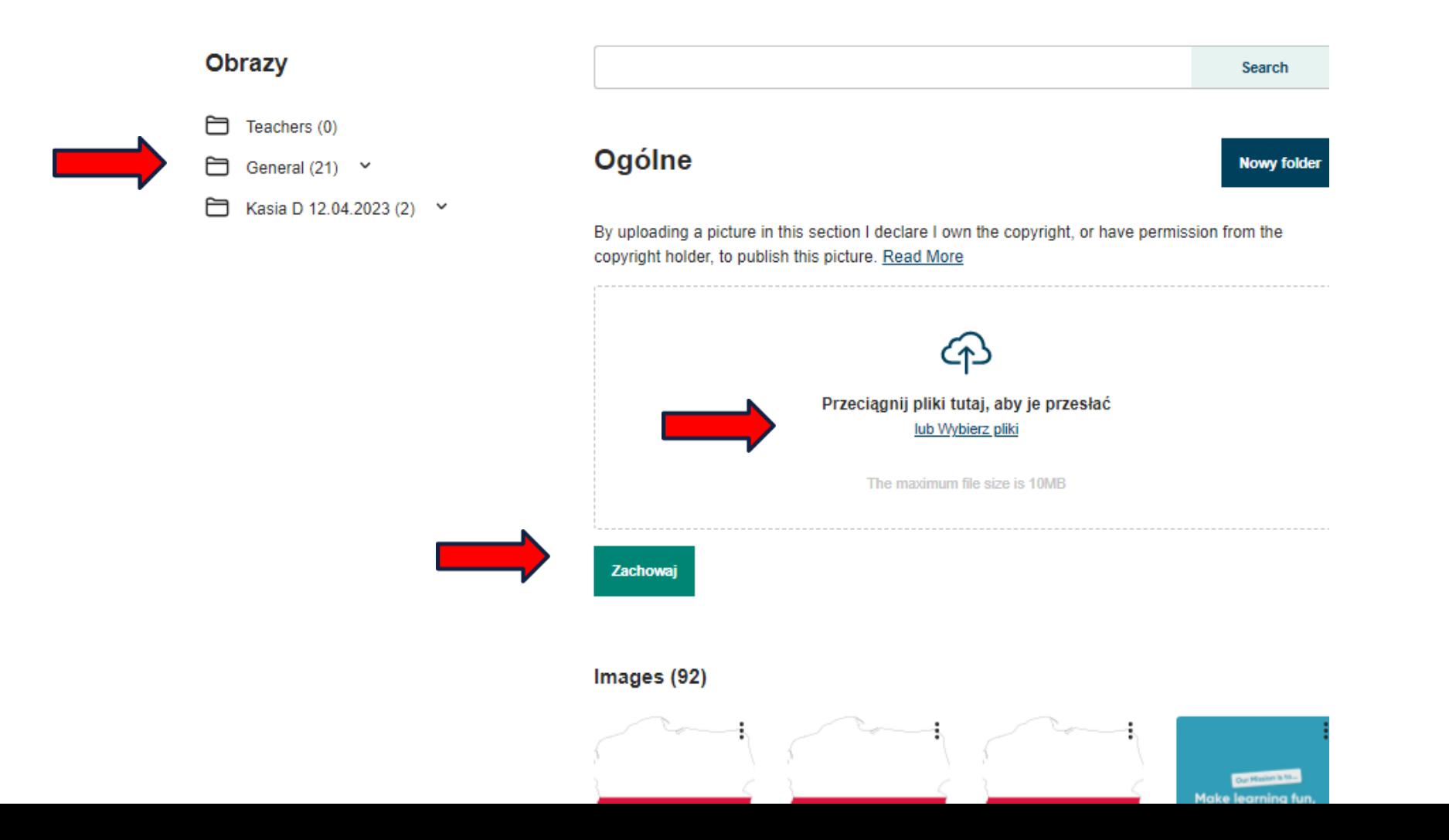
# A. DODAWANIE MATERIAŁÓW -WIDEO

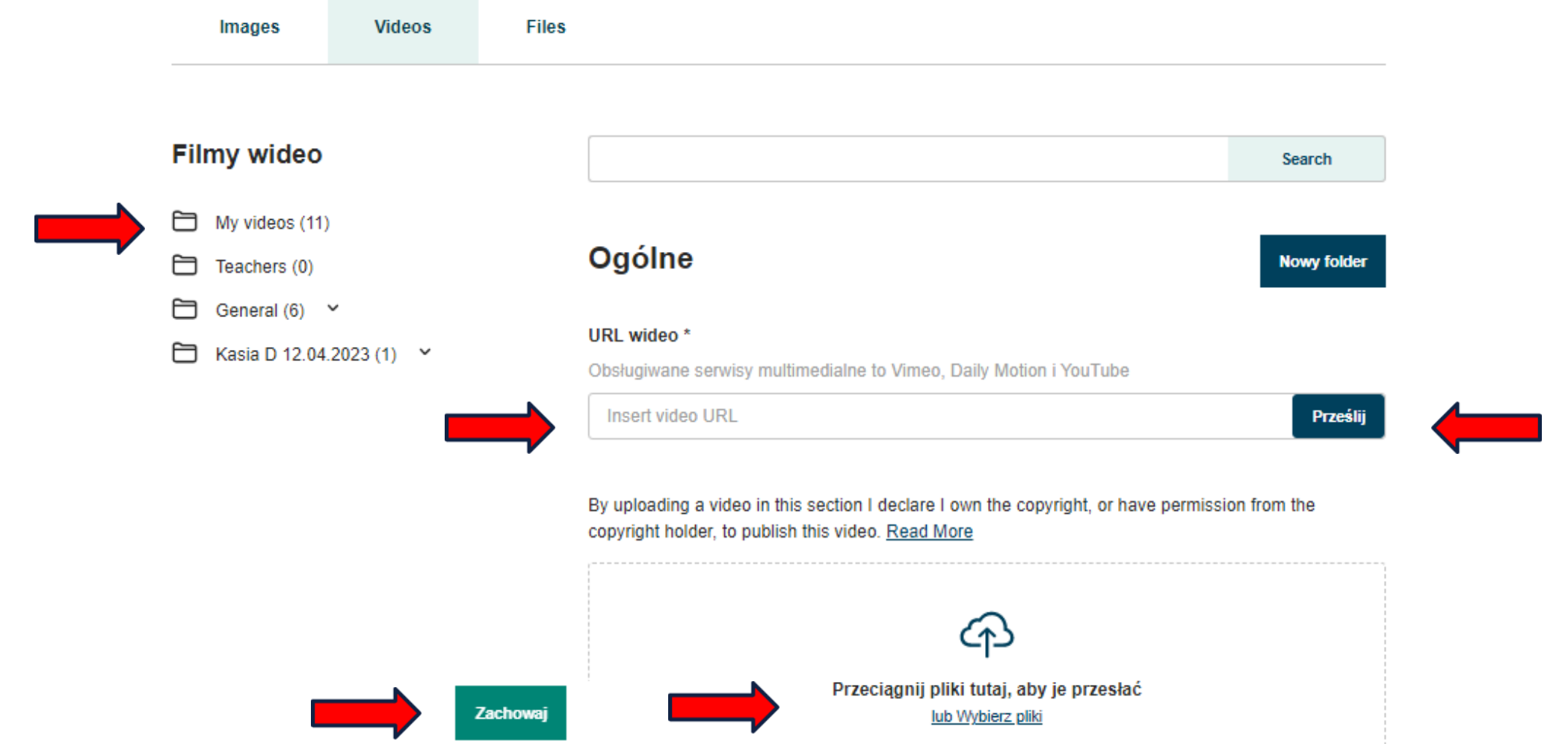

# A. DODAWANIE MATERIAŁÓW - PLIKI

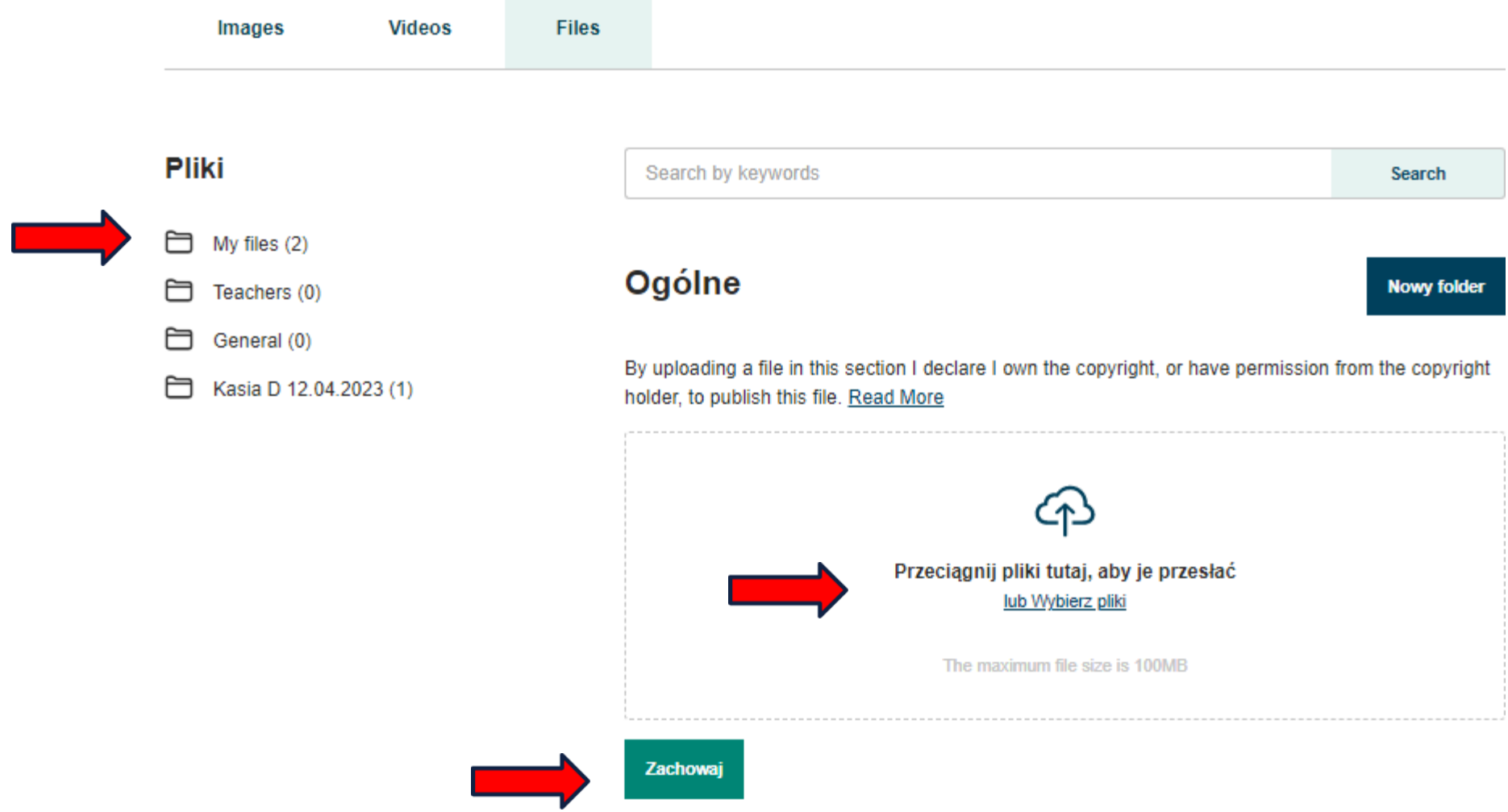

# B. PORZĄDKOWANIE MATERIAŁÓW

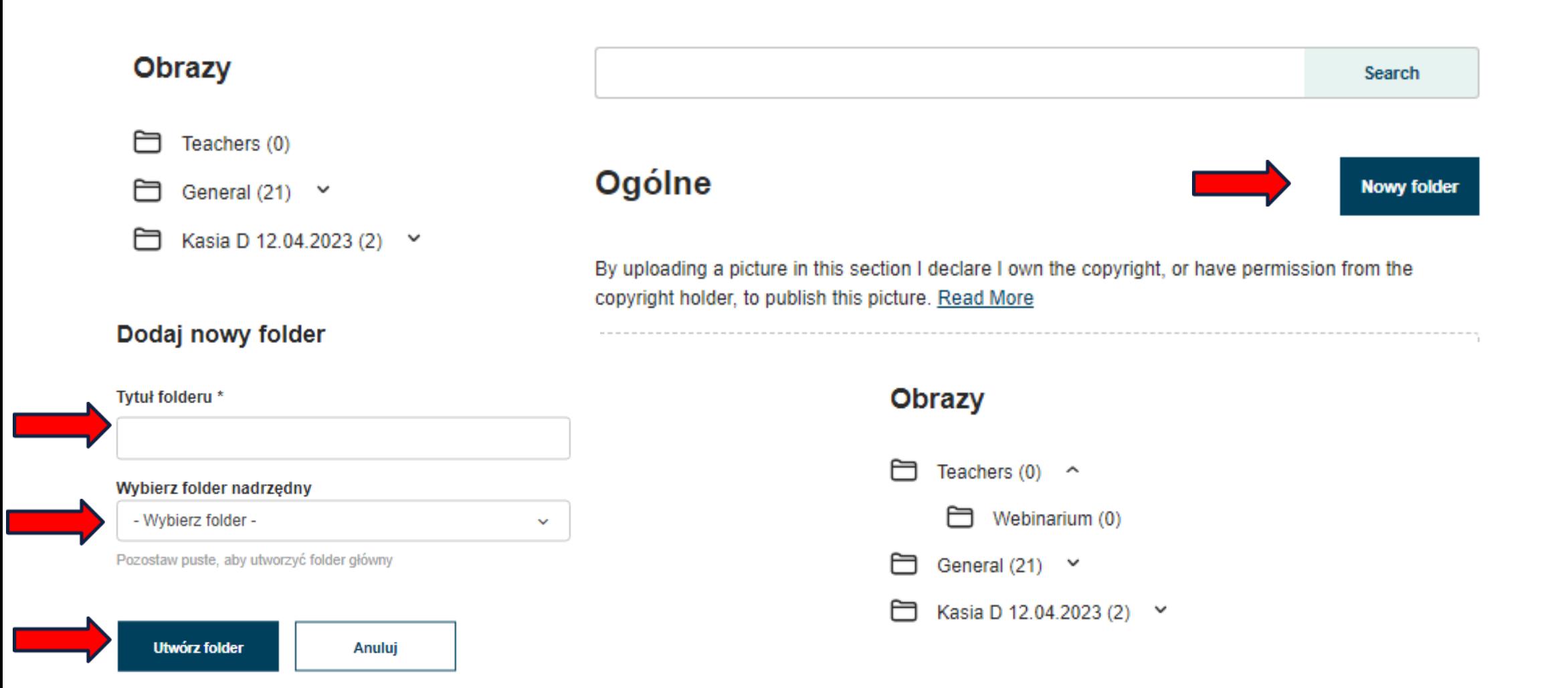

# B. PORZĄDKOWANIE MATERIAŁÓW

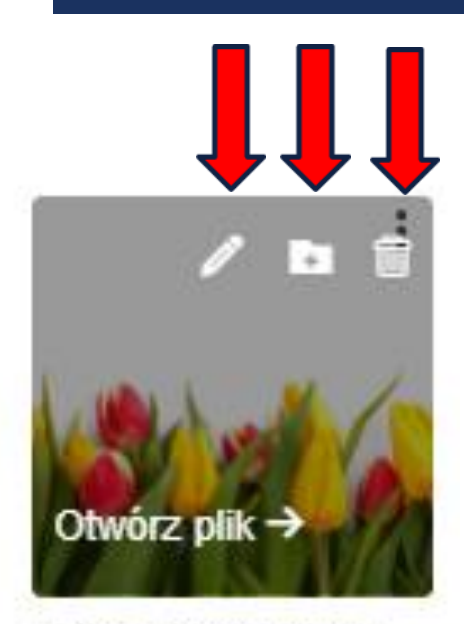

tulips-isolated-8712...

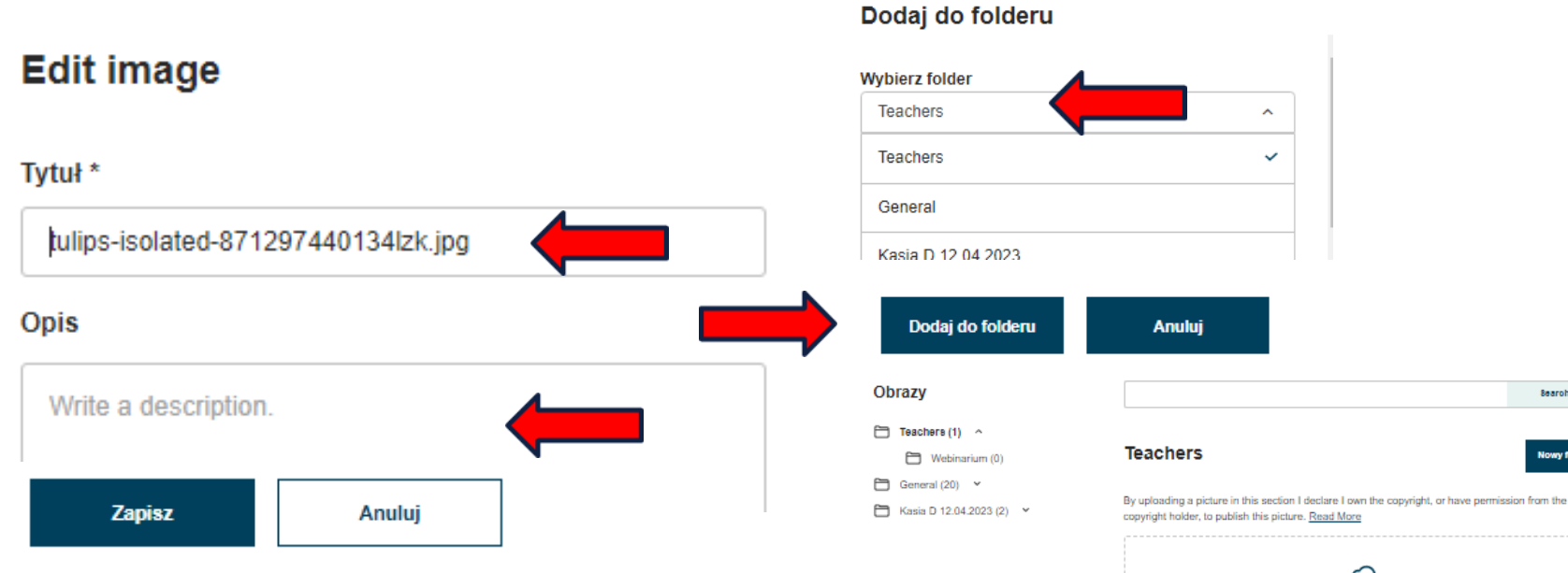

#### Delete obraz

Deleting this obraz will permanently remove it from all folders, subfolders and pages where it has been used.

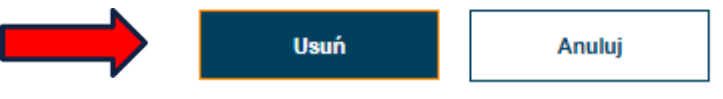

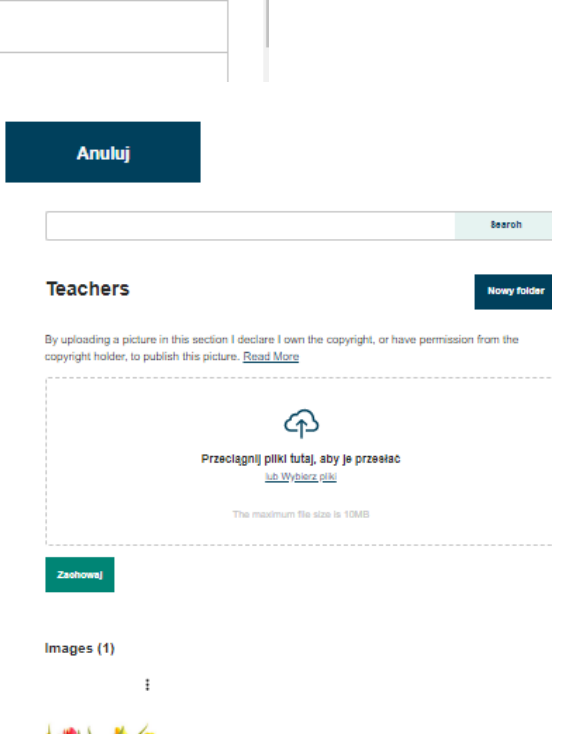

## **SESJA Q&A**

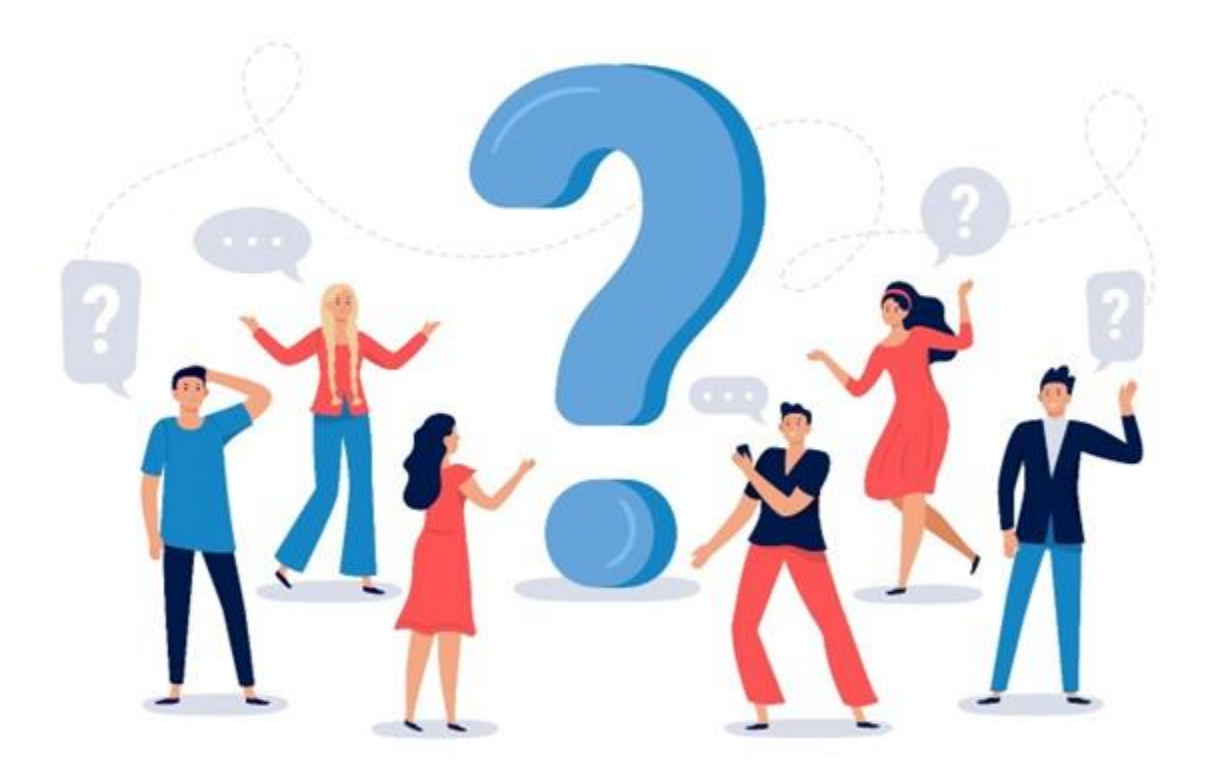

W przypadku pytań, proszę o ich zadawanie na czacie.

image: Freepik.com

# KONTAKT DO PRELEGENTA

#### Katarzyna Drabarek drabarekkatarzyna@gmail.com

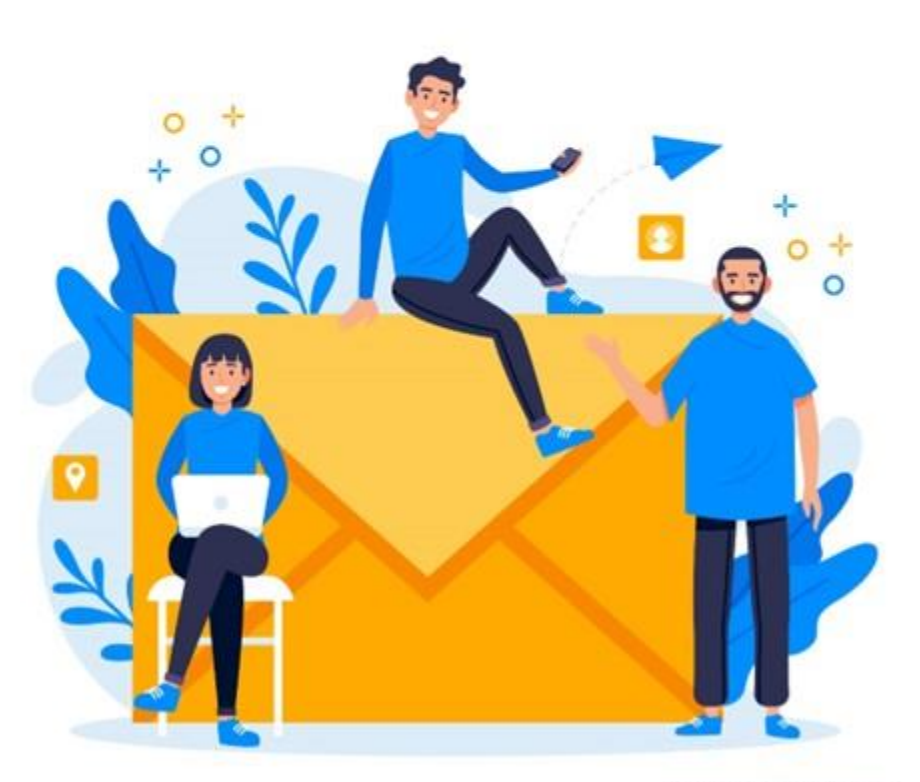

image: Freepik.com

### **MATERIAŁY**

#### Prezentacja jest dostępna na stronie wydarzenia:

[https://konferencje.etwinning.pl/webinarium-etwinning-seria-esep-i-nowa-platforma](https://konferencje.etwinning.pl/webinarium-etwinning-seria-esep-i-nowa-platforma-etwinning-bez-tajemnic-twinspace-czesc-i-)[etwinning-bez-tajemnic-twinspace-czesc-i-](https://konferencje.etwinning.pl/webinarium-etwinning-seria-esep-i-nowa-platforma-etwinning-bez-tajemnic-twinspace-czesc-i-)

> Nagranie upublicznimy na kanale: YouTube eTwinning Polska

## KONFERENCJA REGIONALNA

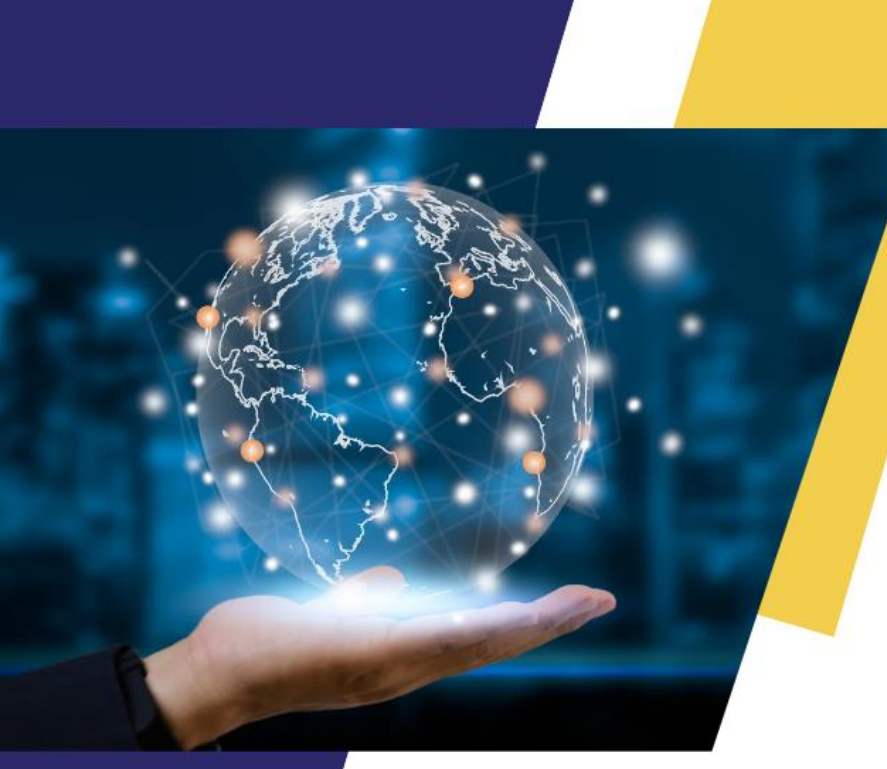

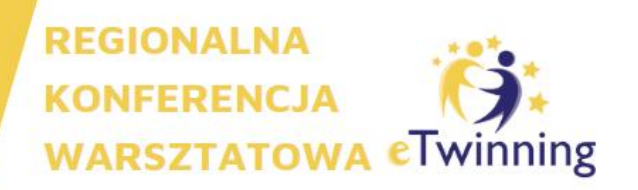

#### **KOMPETENCJE 4K W SZKOLE**

2 CZERWCA 2023 R. **KAMPUS UEK, KRAKÓW** 

Rejestracja na: www.ETWINNING.PL

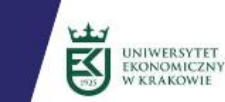

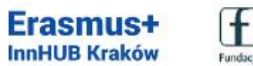

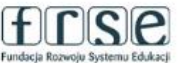

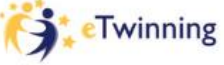

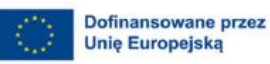

# **NAJBLIŻSZE WYDARZENIA ONLINE**

•**[23.05.2023, godz. 19:00 -](https://etwinning.pl/aktualnosci/webinarium-job-shadowing-szansa-na-rozwoj-nauczyciela-edukacji-wczesnoszkolnej) Wydarzenie grupy eTwinning [Wczesnoszkolni -](https://etwinning.pl/aktualnosci/webinarium-job-shadowing-szansa-na-rozwoj-nauczyciela-edukacji-wczesnoszkolnej) Job shadowing szansą na rozwój [nauczyciela edukacji wczesnoszkolnej](https://etwinning.pl/aktualnosci/webinarium-job-shadowing-szansa-na-rozwoj-nauczyciela-edukacji-wczesnoszkolnej)**

•**[23.05.2023, godz. 19:15 -](https://etwinning.pl/aktualnosci/webinarium-sztuczna-inteligencja-w-edukacji) Webinarium grupy [Programowanie z eTwinning -](https://etwinning.pl/aktualnosci/webinarium-sztuczna-inteligencja-w-edukacji) Sztuczna inteligencja w [edukacji](https://etwinning.pl/aktualnosci/webinarium-sztuczna-inteligencja-w-edukacji)**

•**[24.05.2023, godz. 19:00 -](https://etwinning.pl/aktualnosci/webinarium-narzedzia-do-zadan-projektowych) Wydarzenie z serii Metoda projektu krok po kroku - [Narzędzia do zadań projektowych](https://etwinning.pl/aktualnosci/webinarium-narzedzia-do-zadan-projektowych)**

•**[Kursy internetowe realizowane na platformie Moodle](https://etwinning.pl/szkolenia-etwinning/kursy-internetowe)**

# **GRUPY TEMATYCZNE ETWINNING**

#### Grupy prowadzone w języku polskim:

Programowanie z eTwinning eTwinning Wczesnoszkolni eTwinnigowe TIKanie z językami Humaniści na TIK tak! Szkoły branżowe i techniczne w eTwinning LogoTwinnerzy PrzedszkoleTwinning Wrażliwi na (dez)informację

#### Grupa międzynarodowa:

**Bringing eSafety into eTwinning projects** 

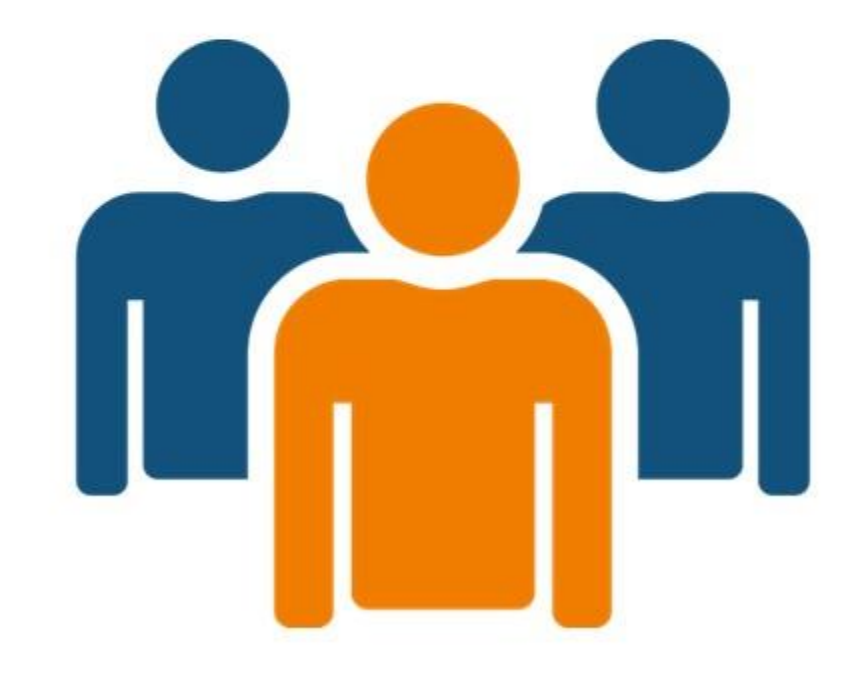

#### **FUNDACJA ROZWOJU SYSTEMU EDUKACJI**

AL. JEROZOLIMSKIE 142A 02-305 WARSZAWA

TEL: +48 22 46 31 000

**WWW.ETWINNING.PL** ETWINNING@FRSE.ORG.PL **INSTAGRAM: ETWINNING POLSKA** WWW.FACEBOOK.COM/ETWINNINGPOLSKA **TWITTER: @ETWINNINGPOLSKA** 

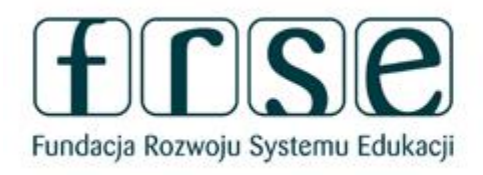

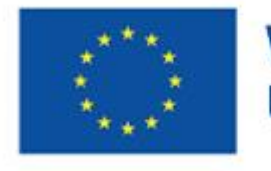

Współfinansowane przez **Unię Europejską** 

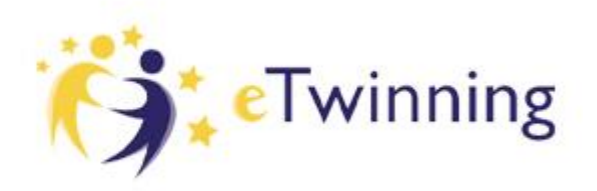

## DZIĘKUJEMY ZA UDZIAŁ W WEBINARIUM